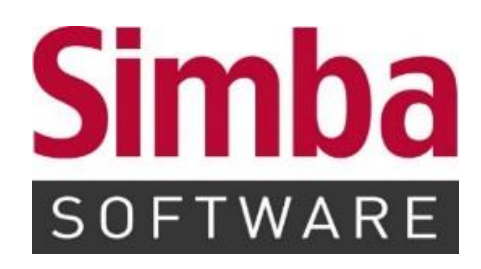

# **Anleitung: "Schnittstelle GrundsteuerDigital"**

Stand: Juni 2023

# **INHALTSVERZEICHNIS**

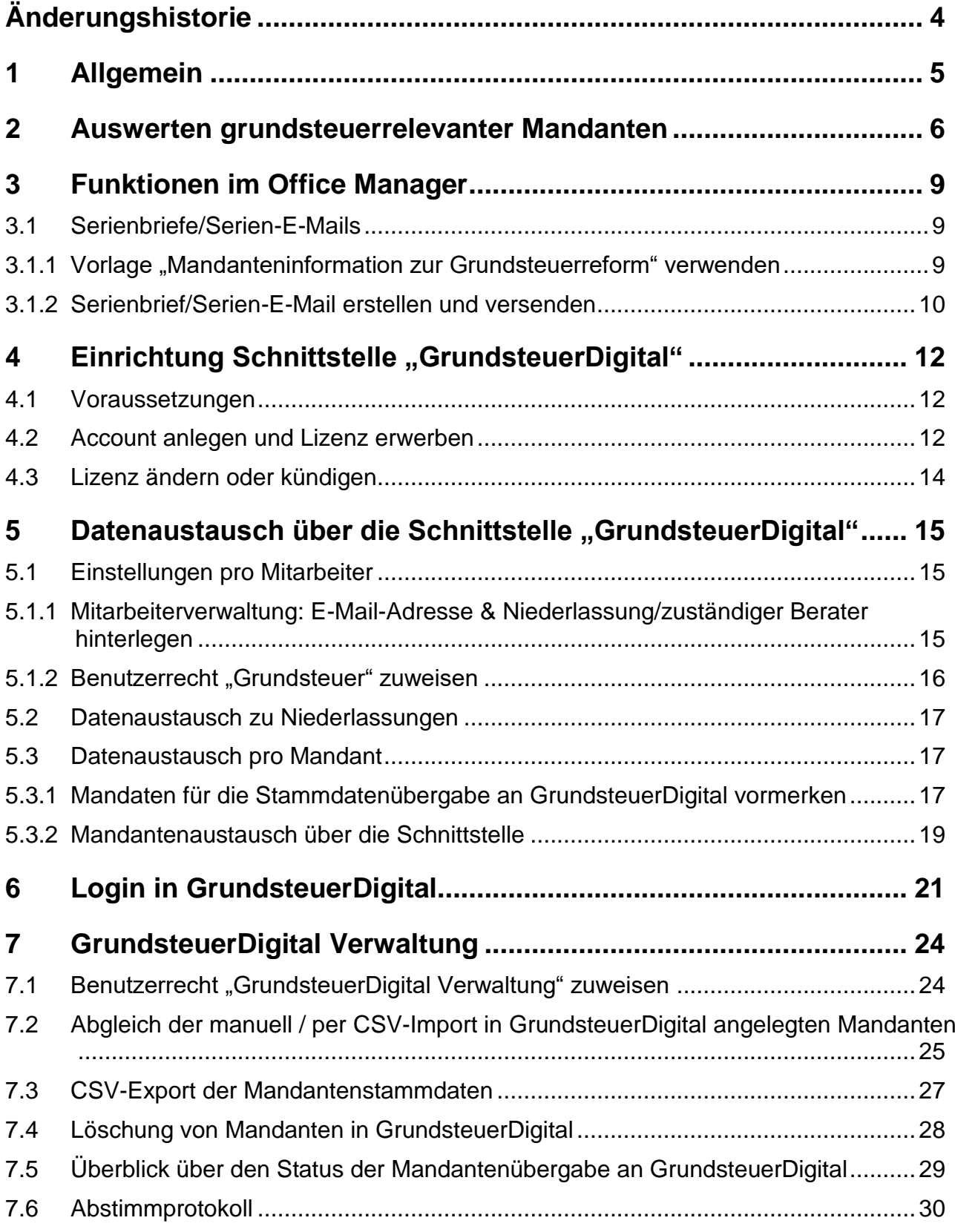

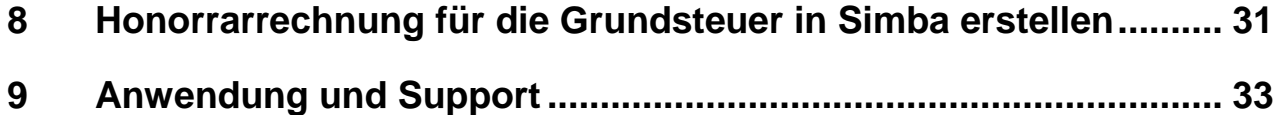

# <span id="page-3-0"></span>**Änderungshistorie**

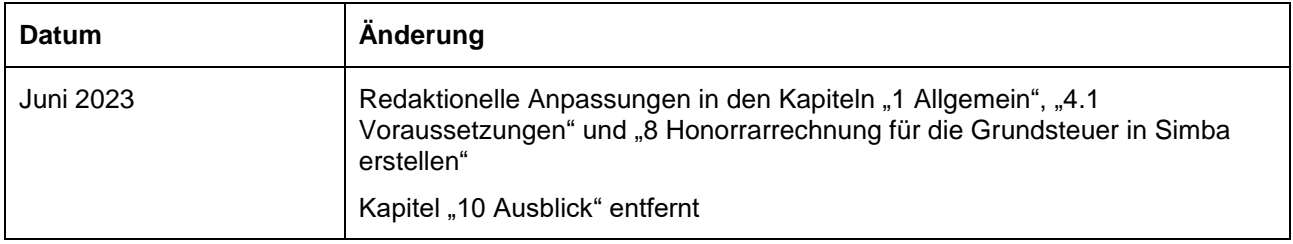

# <span id="page-4-0"></span>**1 Allgemein**

#### **Grundsteuerreform**

Die Grundsteuerreform stellt Sie als Kanzleien und Ihre Mandanten vor große Herausforderungen. Innerhalb weniger Monate mussten Sie:

- betroffene Mandanten identifizieren
- umfassende Informationen über deren Grundstücks- und Immobilienbesitz einholen
- Unterlagen und erhobene Daten prüfen und vervollständigen
- rechtzeitig die Erklärungen zur Feststellung des Grundsteuerwerts übermitteln

**Tipp**: Auf der [Simba Webseite](https://simba.de/grundsteuer) finden Sie einen Einstieg in das Thema sowie ein [Informationsblatt zur Grundsteuerreform](https://simba.de/images/content/grundsteuer/Grundsteuerreform_Mandanten_Simba.pdf) für Ihre Mandanten.

Umfangreiche Informationen zum Funktionsumfang und zur Anwendung von GrundsteuerDigital sowie zu den Lizenzmodellen und Preisen finden Sie auf der Webseite unseres Partners GrundsteuerDigital. Insbesondere erhalten Sie im Hilfebereich weiterführende Details und Hilfsmittel, wie beispielsweise in GrundsteuerDigital importierbare Vorerfassungsbögen für die verschiedenen Ländermodelle.

#### **Simba Schnittstelle für GrundsteuerDigital**

Um Sie bei den Herausforderungen der Grundsteuerreform zu unterstützen, bieten wir Ihnen die Simba Schnittstelle für GrundsteuerDigital an.

Damit können Sie relevante Stammdaten aus Simba in die Partner-Software GrundsteuerDigital übertragen. Anschließend führt Sie die Software GrundsteuerDigital durch den kompletten Prozess - von der automatisierten Datenerfassung und Neubewertung der Grundstücke bis zur Übermittlung der Erklärung an die zuständige Finanzverwaltung.

#### **Anleitung: Überblick**

In dieser Anleitung finden Sie Informationen zur Simba Schnittstelle für GrundsteuerDigital.

Zusätzlich erfahren Sie, wie Sie dabei weitere Simba-Funktionen nutzen, um z.B. grundsteuerrelevante Mandanten zu ermitteln und für diese Serienbriefe mit Hilfe der passenden Vorlagen zu erstellen.

## <span id="page-5-0"></span>**2 Auswerten grundsteuerrelevanter Mandanten**

Sie können mit Hilfe der Simba-Funktion "Chefinformation" verschiedene Mandanten identifizieren, die von der Grundsteuerreform betroffen sind.

**Hinweis:** Die von der Grundsteuer betroffenen Mandanten können damit nicht abschließend aus den Datenbeständen ermittelt werden, da auch Grundstücke, die ohne Einkunftserzielungsabsicht im Privatvermögen gehalten werden, zu berücksichtigen sind.

- 1. Öffnen Sie in Simba den Menüpunkt |Organisation|  $\rightarrow$  |Auskunftssysteme|  $\rightarrow$ |Chefinformation|.
- 2. Legen Sie eine **Auswertungskennung** fest.
- 3. Klicken Sie im Bereich **Selektionskriterien** auf **Hinzufügen**.
- 4. Jetzt haben Sie folgende Möglichkeiten:
	- Um Mandanten mit Grundstücken im Betriebsvermögen (mit entsprechend bebuchten Sachkonten) anzuzeigen, verwenden Sie als Selektionskriterium die Kategorie "Mandant Ergebnis Bilanz" und das Feld "111 Grundstücke (Sachanlagen)".

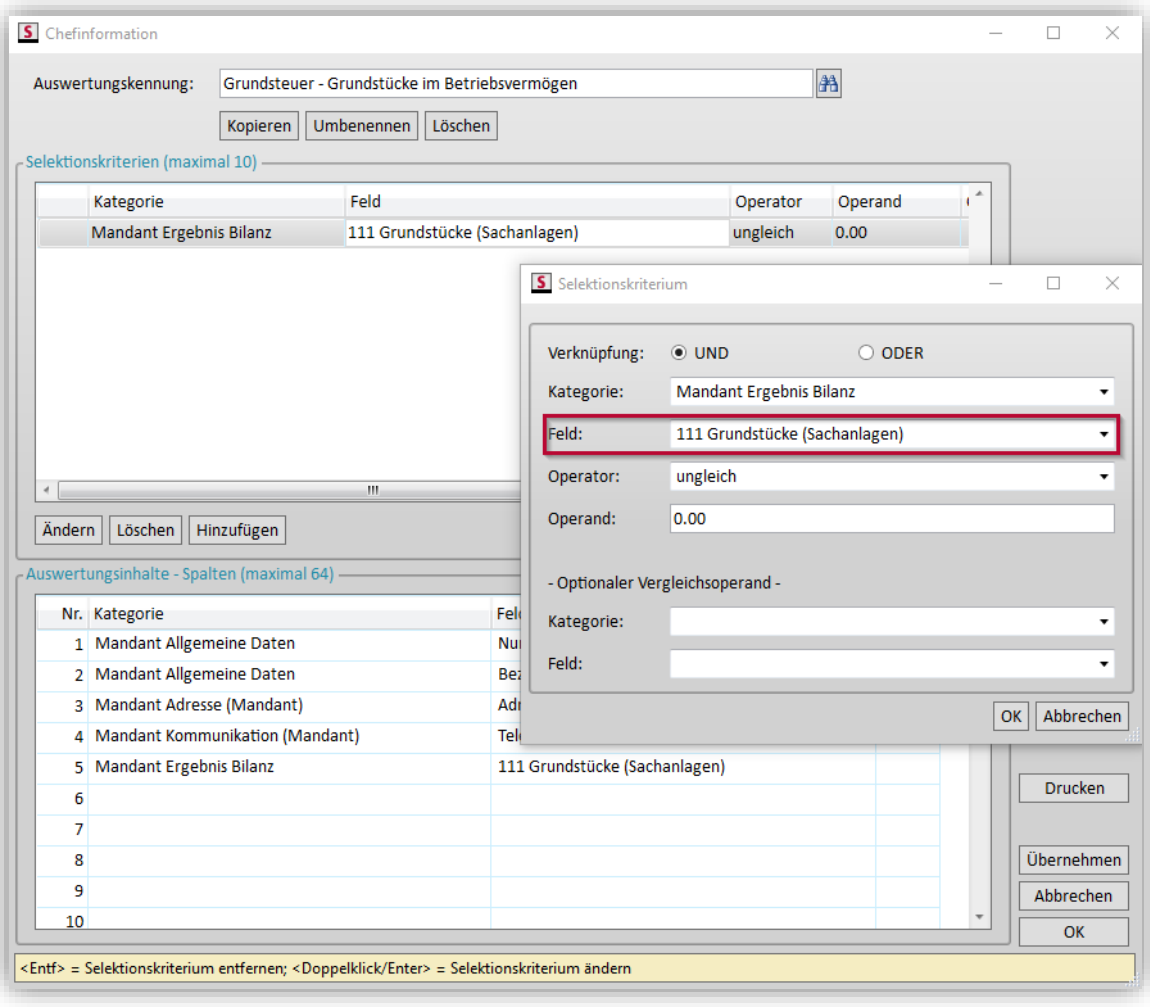

• Um Mandanten mit Grundstücken aus abgerechneten Honorarabrechnungen anzuzeigen, verwenden Sie als Selektionskriterium die **Kategorie** "Mandant Chefinformation Kanzleiverwaltung", das Feld "1 Tätigkeiten (Nr.) abgerechnet" und den Operator "enthält". Als Operand erfassen Sie die Tätigkeitsnummern, mit denen Sie beispielsweise die Ermittlung der Einkünfte aus Vermietung und Verpachtung in der Einkommensteuer oder die Ermittlung des Überschusses der Betriebseinnahmen über die Betriebsausgaben bei Einkünften aus Land- und Forstwirtschaft abgerechnet haben.

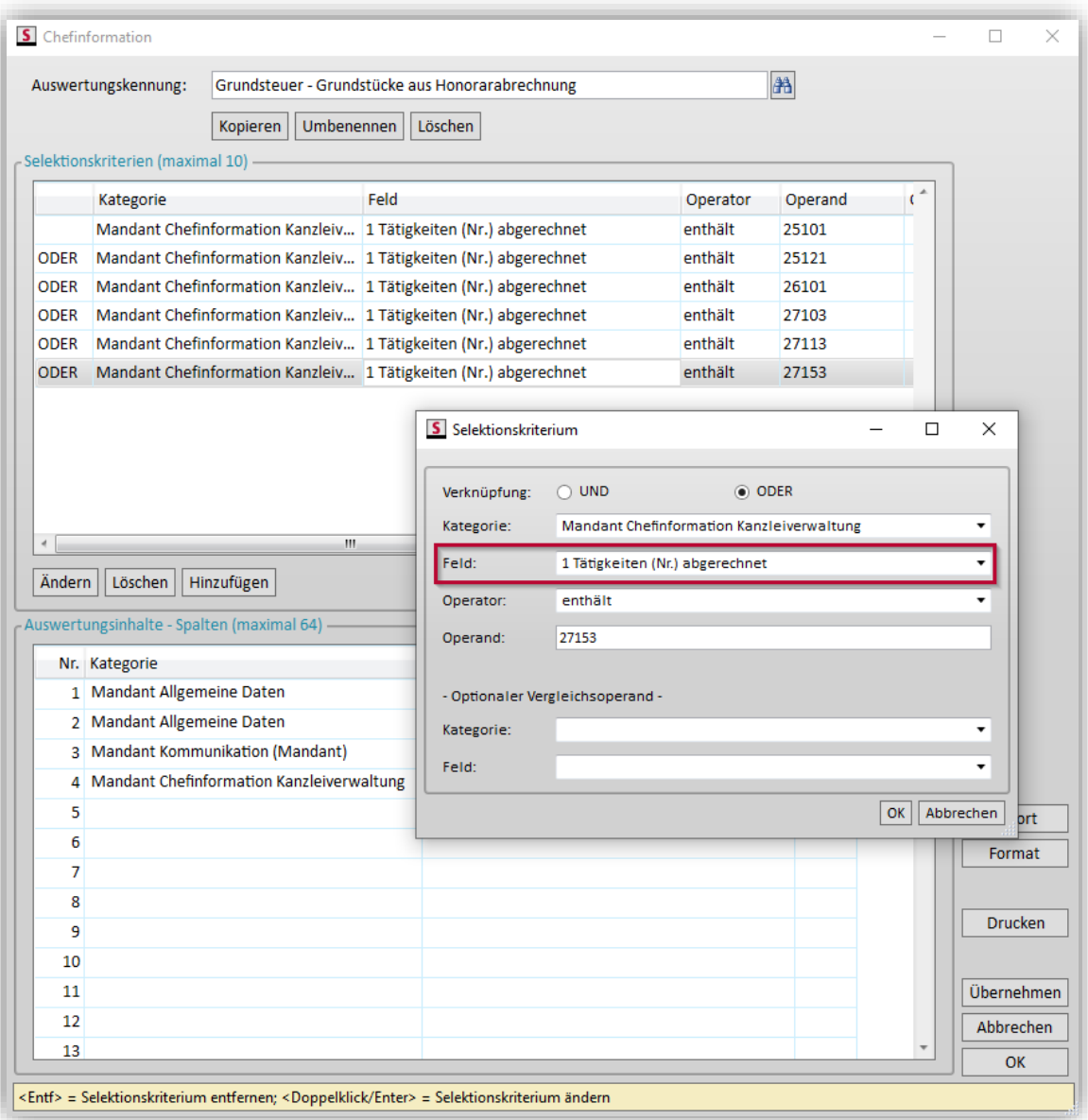

Als Standard-Tätigkeitsnummern kommen dafür insbesondere in Frage: 25101 ("Überschussr. Land- und Forstw."), 25121 ("Überschussr. LaFo (Ehegatte)"), 26101 ("Gewinn L+F Durchschnitt"), 27103 ("Überschuss Vermietung (ESt)"), 27113 ("Überschuss Vermiet. Eheg. (ESt)") und 27153 ("Überschuss Vermietung (GEF)").

• Um alle Land- und Forstwirte anzuzeigen, verwenden Sie als Selektionskriterium die Kategorie "Mandant Allgemeine Firmendaten" und das Feld "Nr. Wirtschaftszweig".

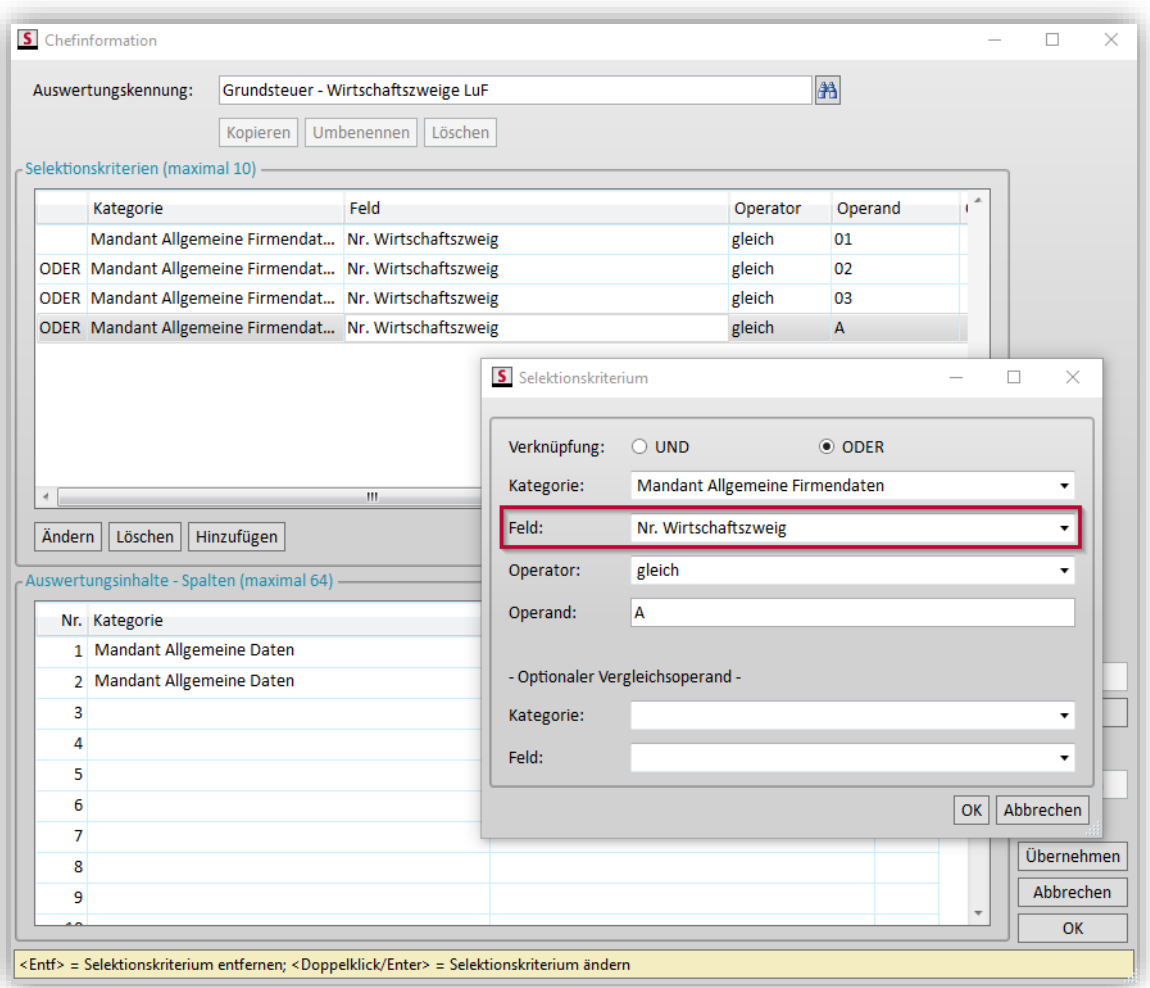

- 5. Klicken Sie auf **OK**.
- 6. Anschließend legen Sie das Auswertungsjahr (also das Jahr, in dem entweder die Sachkonten bebucht oder die Honorarrechnung abgerechnet wurde) fest.
- ✓ Das Ergebnis der Selektion zeigt die grundsteuerrelevanten Mandanten.

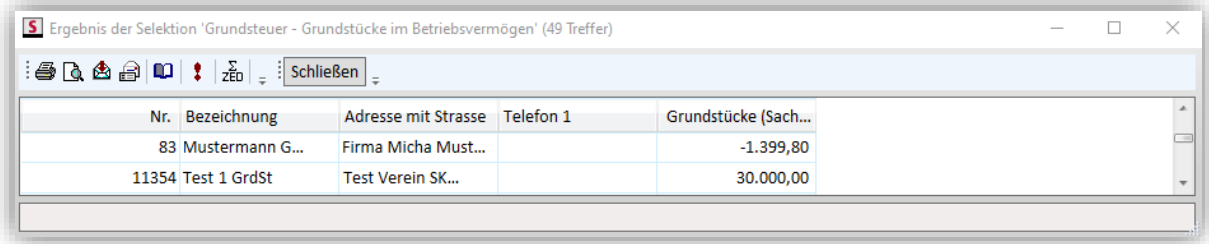

# <span id="page-8-1"></span><span id="page-8-0"></span>**3 Funktionen im Office Manager**

# **3.1 Serienbriefe/Serien-E-Mails**

Um Ihre Mandanten z.B. über die neue Grundsteuerreform zu informieren, können Sie Serienbriefe oder Serien-E-Mails versenden und dadurch viel Zeit sparen.

**Hinweis:** Ein Serienbrief bzw. eine Serien-E-Mail ist eine Nachricht, die an viele verschiedene Empfänger gesendet wird. Dabei werden individuelle Inhalte wie z.B. die Adresse des Empfängers automatisiert eingefügt.

#### <span id="page-8-2"></span>**3.1.1 Vorlage "Mandanteninformation zur Grundsteuerreform" verwenden**

Im Menüpunkt |Organisation| → |OM (Neue Oberfläche)| steht Ihnen die Vorlage "Mandanteninformation zur Grundsteuerreform" zur Verfügung.

Sie finden diese im **Ordner** |Vorlagen| → |Simba| → |Mandant| → |Steuerwesen| → |Grundsteuer|.

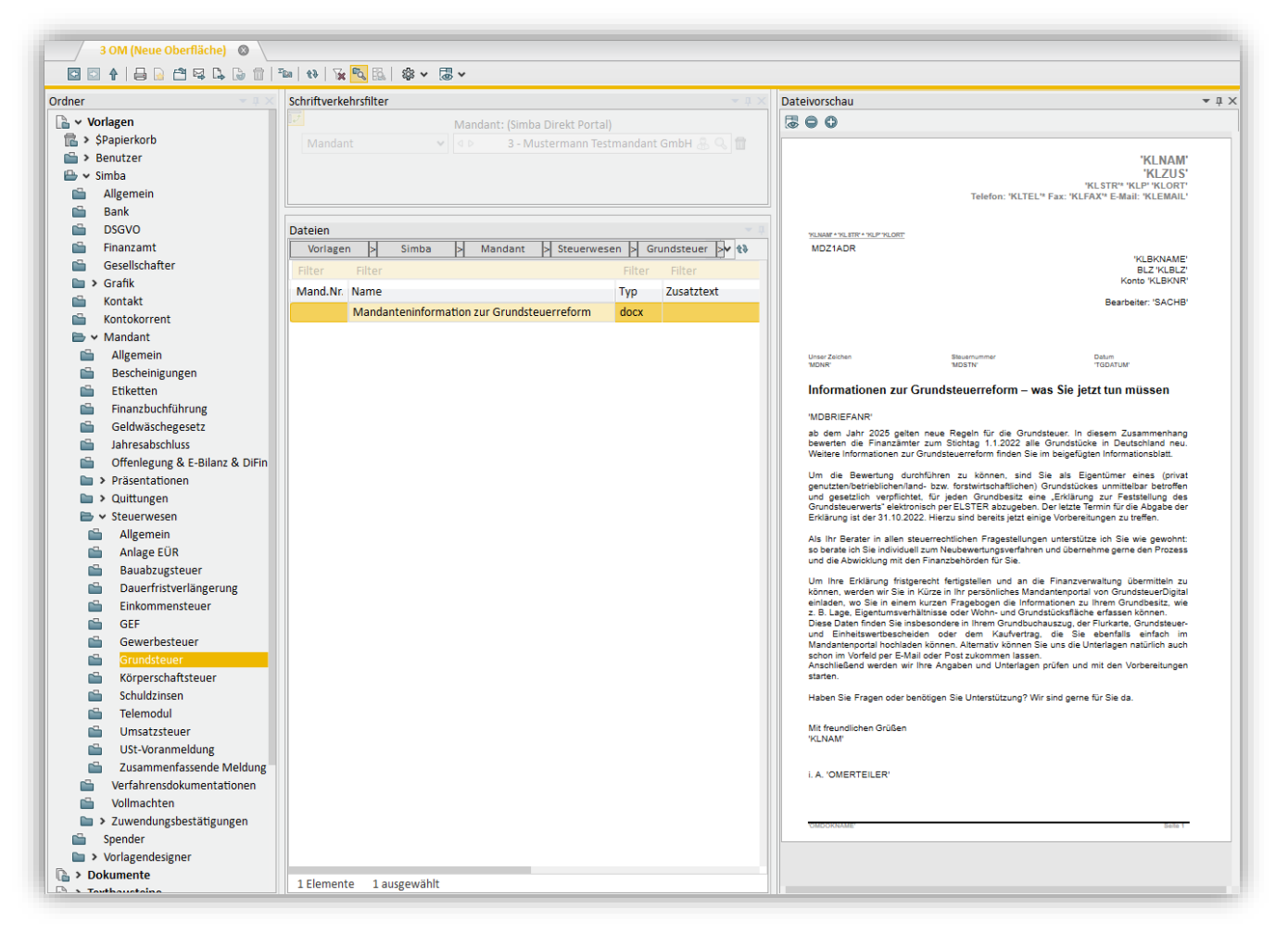

Sie können die Vorlage wie folgt kopieren und bei Bedarf individuell anpassen:

- 1. Markieren Sie im Office Manager im Fenster **Dateien** die Vorlage und kopieren Sie diese dann mit der Tastenkombination **<Strg+C>**.
- 2. Wechseln Sie im Fenster **Ordner** in den Ordner |Benutzer| → |Mandant|.
- 3. Fügen Sie dort die kopierte Vorlage über die Tastenkombination **<Strg+V>** ein.
- 4. Öffnen Sie die kopierte Vorlage per Doppelklick und passen Sie diese bei Bedarf an.
- 5. Speichern Sie die angepasste Vorlage.

#### <span id="page-9-0"></span>**3.1.2 Serienbrief/Serien-E-Mail erstellen und versenden**

1. Stellen Sie sicher, dass in Simba der Mandant als Globaler Mandant ausgewählt ist, unter dem Sie den Serienbrief bzw. die Serien-E-Mail erstellen und versenden möchten.

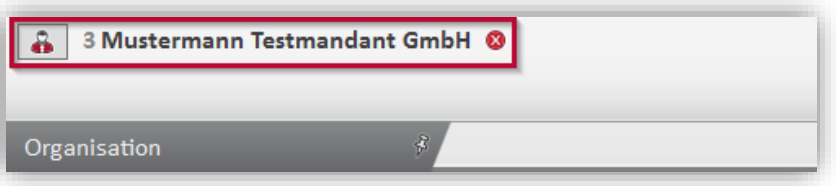

- 2. Starten Sie den Office Manager über den Menüpunkt  $|Organisation| \rightarrow |OM$  (Neue Oberfläche)|.
- 3. Doppelklicken Sie im Office Manager im Fenster **Dateien** auf das zu versendende Microsoft Word Dokument.
- 4. Wählen Sie in der Microsoft Word Menüleiste **Simba** und dann im Bereich **Sonstiges** die Schaltfläche **Serien E-Mail versenden** bzw. **Serienbriefe drucken**.
- 5. Sie können nun in der entsprechenden Registerkarte auswählen, für wen das Dokument gedruckt bzw. versendet werden soll (d.h. Sie aktivieren in der Tabelle die entsprechenden Kontrollkästchen). Alternativ können Sie über die Registerkarte **Chefauskunft** direkt alle Mandanten auswählen, die Sie zuvor über eine der unter Kapitel ["2](#page-5-0) [Auswerten grundsteuerrelevanter](#page-5-0) Mandanten" angelegten Selektionen ermittelt haben.

Zusätzlich können Sie im unteren Bereich der Registerkarten noch weitere Einstellungen vornehmen, z.B. aktivieren, dass die Serienbriefe nach dem Druck automatisch im Office Manager abgelegt werden.

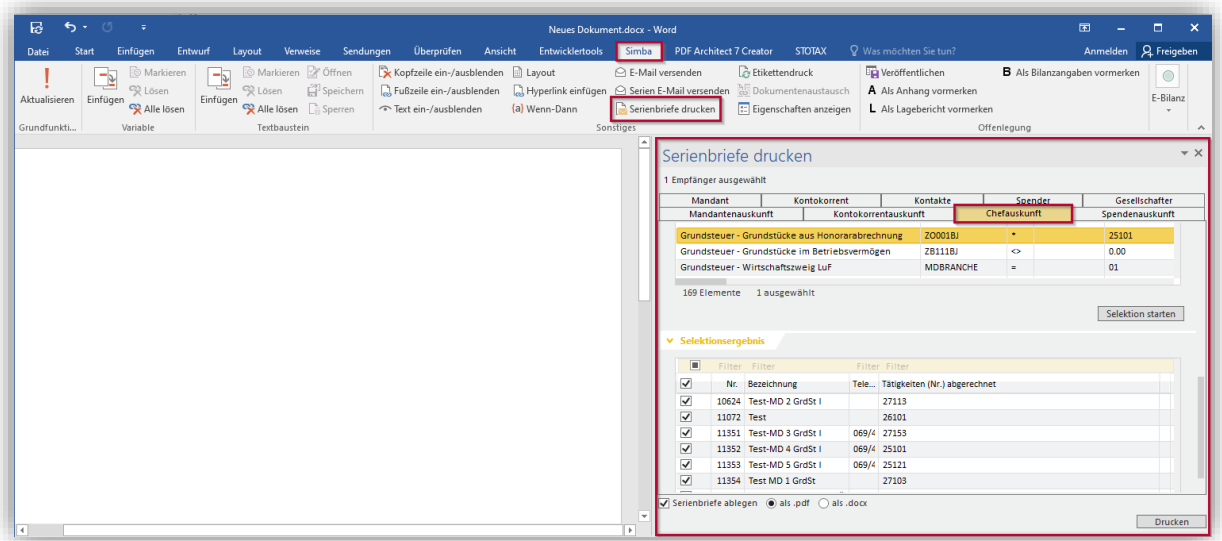

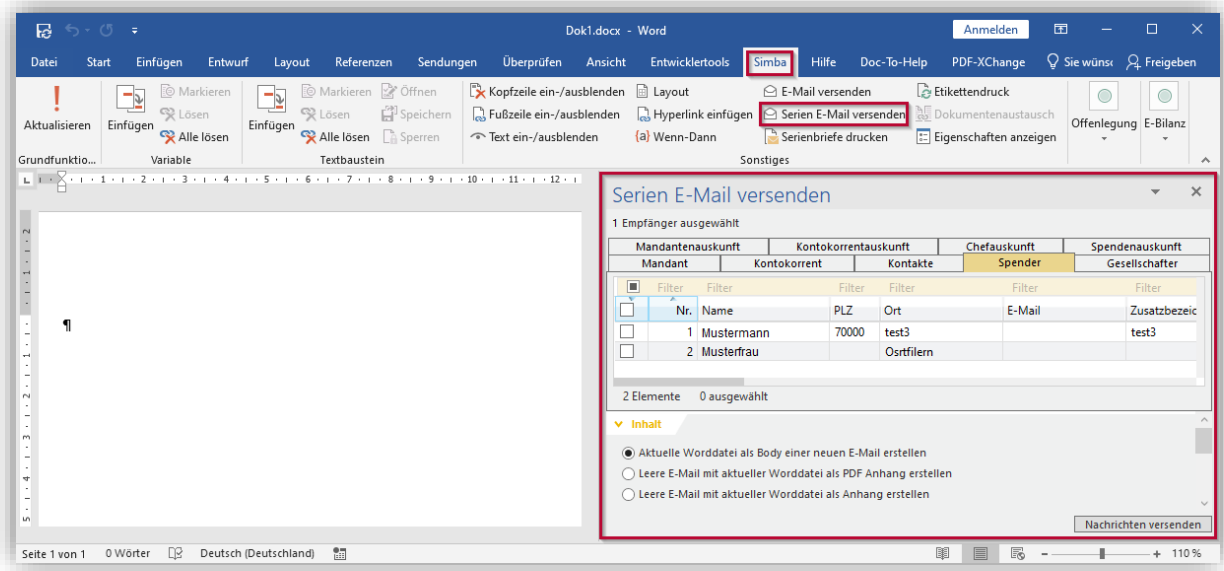

- 6. Klicken Sie dann auf **Drucken** bzw. **Nachrichten versenden**.
- ✓ Das Dokument wird für alle ausgewählten Empfänger gedruckt bzw. versendet. Sie können das Dokument jetzt schließen.

# <span id="page-11-1"></span><span id="page-11-0"></span>**4 Einrichtung Schnittstelle "GrundsteuerDigital"**

# **4.1 Voraussetzungen**

**Wichtiger Hinweis**: Um die Simba Schnittstelle für GrundsteuerDigital verwenden zu können, benötigen Sie:

- den **aktuellsten** Stand der Simba Anwendung
- einen in Simba erstellten Account für GrundsteuerDigital

**Wichtig**: GrundsteuerDigital ist die Software unseres Partners, der fino taxtech GmbH. Damit Sie die Vorteile der Schnittstelle zu Simba nutzen können, ist es zwingend notwendig, dass Sie Ihren GrundsteuerDigital Account **direkt in Simba erstellen** (siehe ..4.2 [Account anlegen und Lizenz erwerben"](#page-11-2)).

# <span id="page-11-2"></span>**4.2 Account anlegen und Lizenz erwerben**

**Hinweis:** Bitte beachten Sie, dass Sie, um über die Schnittstelle Daten austauschen zu können, zunächst wie nachfolgend beschrieben einen GrundsteuerDigital Account für Ihre Kanzlei bzw. Ihr Unternehmen in Simba anlegen müssen. Den Account können Sie dann 14 Tage kostenlos testen. Anschließend haben Sie die Möglichkeit, in unserer Partner-Software GrundsteuerDigital eine Lizenz zu erwerben.

- 1. Öffnen Sie in Simba den Menüpunkt | Stammdaten|  $\rightarrow$  | System|  $\rightarrow$ |Systemeinstellungen|.
- 2. Klicken Sie im Bereich **Steuern** auf die Registerkarte **Grundsteuer**.
- 3. Befüllen Sie unter **Account GrundsteuerDigital** die Felder.

**Hinweis:** Beachten Sie bei der Angabe der E-Mail-Adresse, dass mit dieser E-Mail-Adresse Ihr kanzlei-/ bzw. unternehmensbezogener GrundsteuerDigital-Account angelegt wird. Bitte verwenden Sie daher eine allgemeine Kanzlei-E-Mail-Adresse.

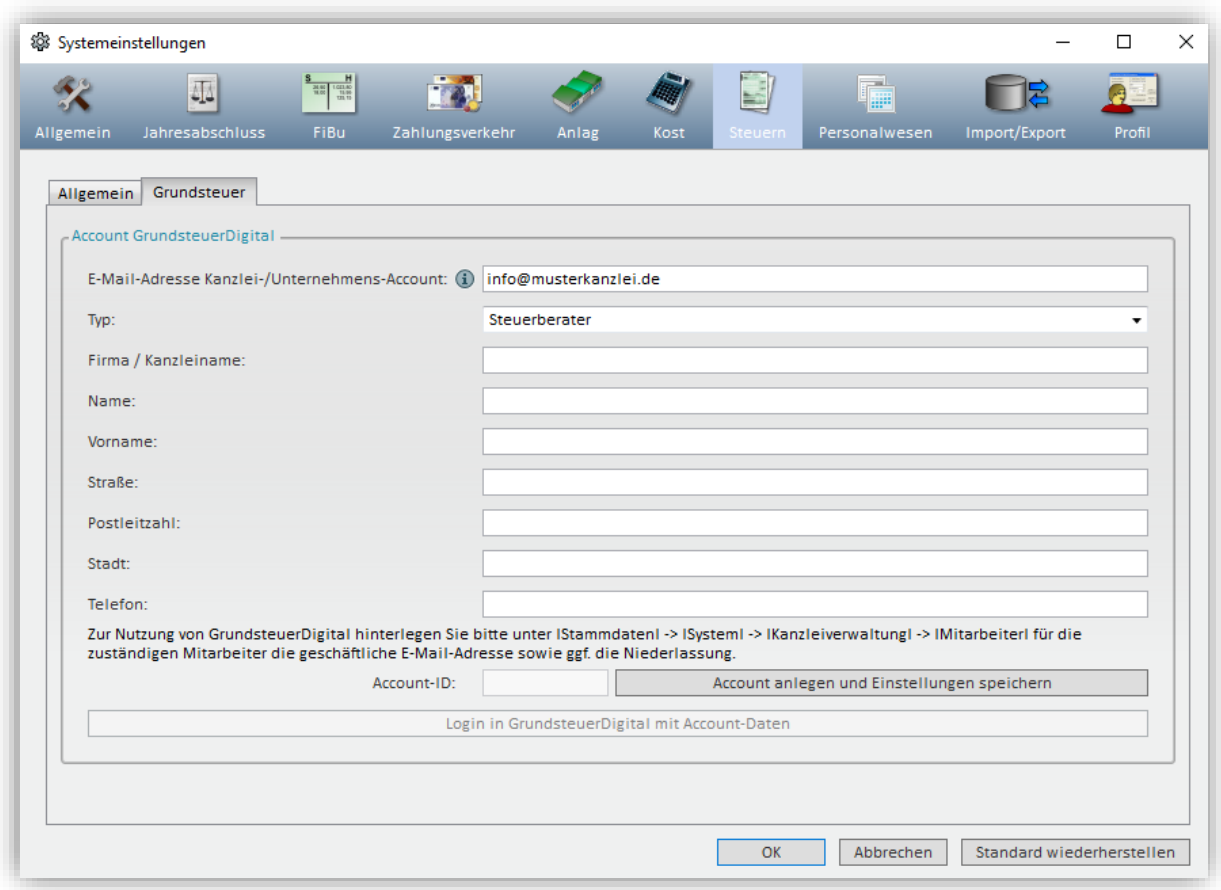

4. Klicken Sie auf **Account anlegen und Einstellungen speichern**.

Ihr GrundsteuerDigital Account wird nun eingerichtet. Anschließend erhalten Sie automatisch eine Account-ID, die automatisiert für Sie in Simba gespeichert wird.

5. Sobald der Account eingerichtet ist, können Sie diesen 14 Tage kostenlos testen.

Über die Schaltfläche **Login in GrundsteuerDigital mit Account-Daten** können Sie sich mit Ihrer (im Feld **E-Mail-Adresse Kanzlei-/Unternehmens-Account** hinterlegten) E-Mail-Adresse in der Partner-Software GrundsteuerDigital anmelden. Dort können Sie dann für die Benutzer, denen ein Benutzerrecht für GrundsteuerDigital erteilt wurde (siehe ["5.1.2](#page-15-0) Benutzerrecht "Grundsteuer" [zuweisen"](#page-15-0)) die Benutzerrechte in GrundsteuerDigital zuweisen (z.B. Zugriffsberechtigungen für einzelne Niederlassungen oder Mandanten).

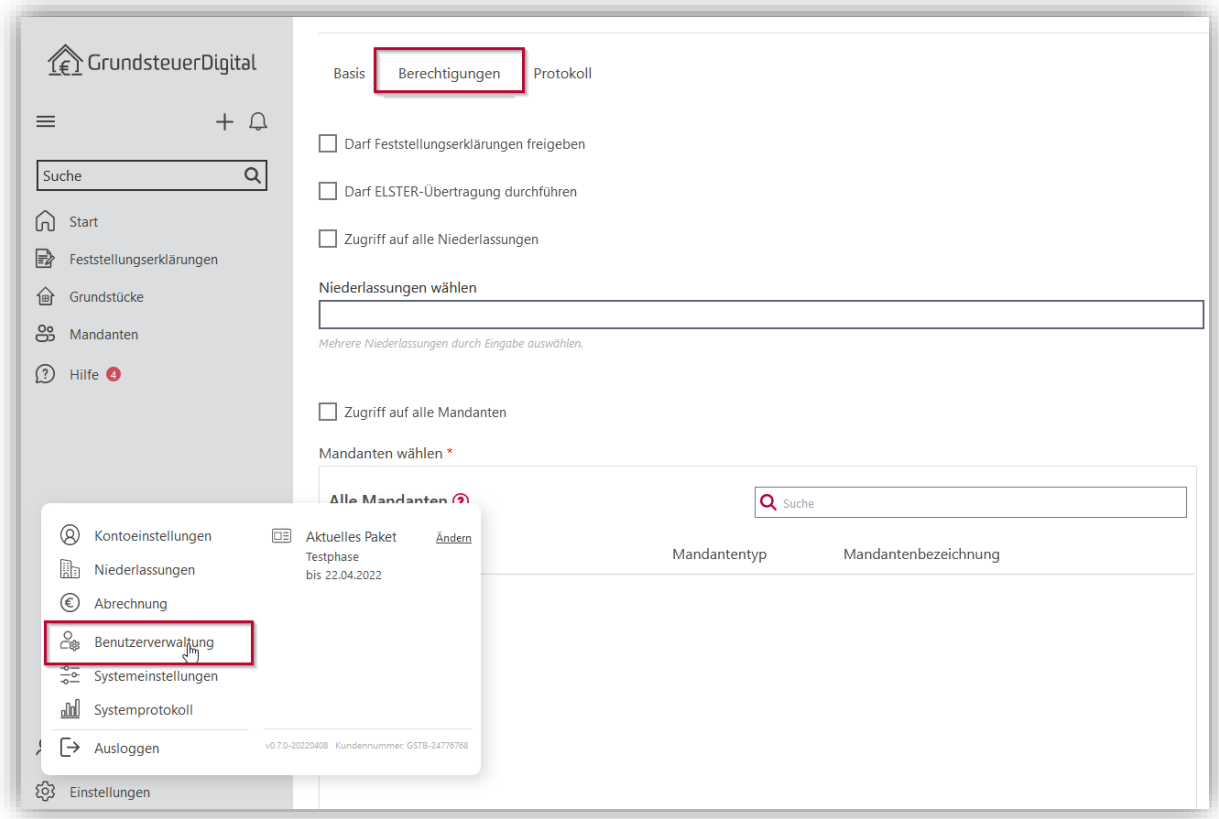

Dort können Sie dann auch in den Einstellungen digital eine Lizenz abschließen.

 $\checkmark$  Sie haben den Account angelegt.

**Hinweis:** Für den Login als Mitarbeiter mit Ihren persönlichen Benutzerdaten verwenden Sie den Menüaufruf (siehe ["6](#page-20-0) Login [in GrundsteuerDigital"](#page-20-0)). Beachten Sie dabei aber, dass dazu weitere Einstellungen notwendig sind (siehe ["5.1](#page-14-1) [Einstellungen pro Mitarbeiter"](#page-14-1) und ["5.3](#page-16-1) [Datenaustausch](#page-16-1) pro Mandant").

#### <span id="page-13-0"></span>**4.3 Lizenz ändern oder kündigen**

Um Ihr Lizenzmodell für GrundsteuerDigital zu ändern oder zu kündigen, gehen Sie wie folgt vor:

- 1. Öffnen Sie in Simba den Menüpunkt | Stammdaten|  $\rightarrow$  | System|  $\rightarrow$ |Systemeinstellungen|.
- 2. Klicken Sie im Bereich **Steuern** auf die Registerkarte **Grundsteuer**.
- 3. Klicken Sie auf **Login in GrundsteuerDigital mit Account-Daten**.

Die Partner-Software GrundsteuerDigital wird geöffnet. Dort können Sie jetzt die Lizenz ändern oder kündigen.

# <span id="page-14-1"></span><span id="page-14-0"></span>**5 Datenaustausch über die Schnittstelle "GrundsteuerDigital"**

# **5.1 Einstellungen pro Mitarbeiter**

Über die Schnittstelle "GrundsteuerDigital" werden Mitarbeiter, die das Benutzerrecht "Grundsteuer" erhalten haben (siehe ["5.1.2](#page-15-0) [Benutzerrecht "Grundsteuer" zuweisen"](#page-15-0)), automatisch mit den in der Mitarbeiterverwaltung in Simba hinterlegten Daten (siehe ["5.1.1](#page-14-2) [Mitarbeiterverwaltung: E-Mail-Adresse & Niederlassung/zuständiger Berater hinterlegen"](#page-14-2)) als Mitarbeiter in GrundsteuerDigital angelegt.

#### <span id="page-14-2"></span>**5.1.1 Mitarbeiterverwaltung: E-Mail-Adresse & Niederlassung/zuständiger Berater hinterlegen**

- 1. Öffnen Sie in Simba den Menüpunkt | Stammdaten|  $\rightarrow$  | System|  $\rightarrow$ |Kanzleiverwaltung| → |Mitarbeiter|.
- 2. Prüfen Sie in der Registerkarte **Adresse** Folgendes:
	- a. Prüfen Sie, ob im Feld **E-Mail-Adresse** eine geschäftliche E-Mail-Adresse hinterlegt ist. Diese wird benötigt, um den Mitarbeiter in GrundsteuerDigital anlegen zu können.
	- b. Prüfen Sie, ob die Angaben im Feld **Niederlassung/zuständiger Berater** passen. Diese sind für die Benutzerrechte von GrundsteuerDigital relevant.

Hinweis: Mandant "0" ist für den Fall mit einer Niederlassung vorbelegt. Sofern mehrere Niederlassungen bestehen, passen Sie diese Angabe bei Bedarf entsprechend an.

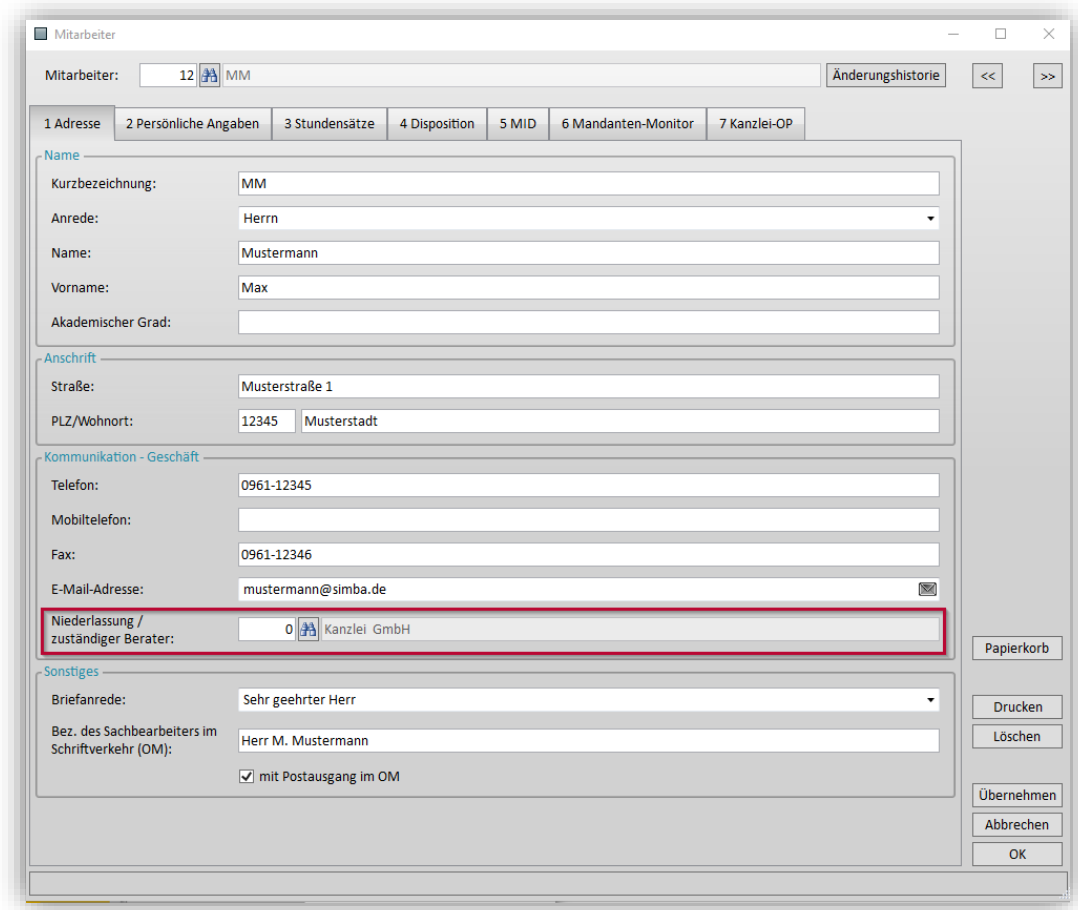

3. Speichern Sie Ihre Angaben mit **OK**.

## <span id="page-15-0"></span>**5.1.2 Benutzerrecht "Grundsteuer" zuweisen**

- 1. Öffnen Sie in Simba den Menüpunkt |Zentrale Dienste| → |Benutzerrecht|.
- 2. Wählen Sie im Feld **Benutzer** den Mitarbeiter aus. Klicken Sie dann auf **Menü-Zugriffsrechte**.
- 3. Wählen Sie im linken Bereich **Steuern**.
- 4. Wählen Sie unter **Grundsteuer** die entsprechende Berechtigung aus.

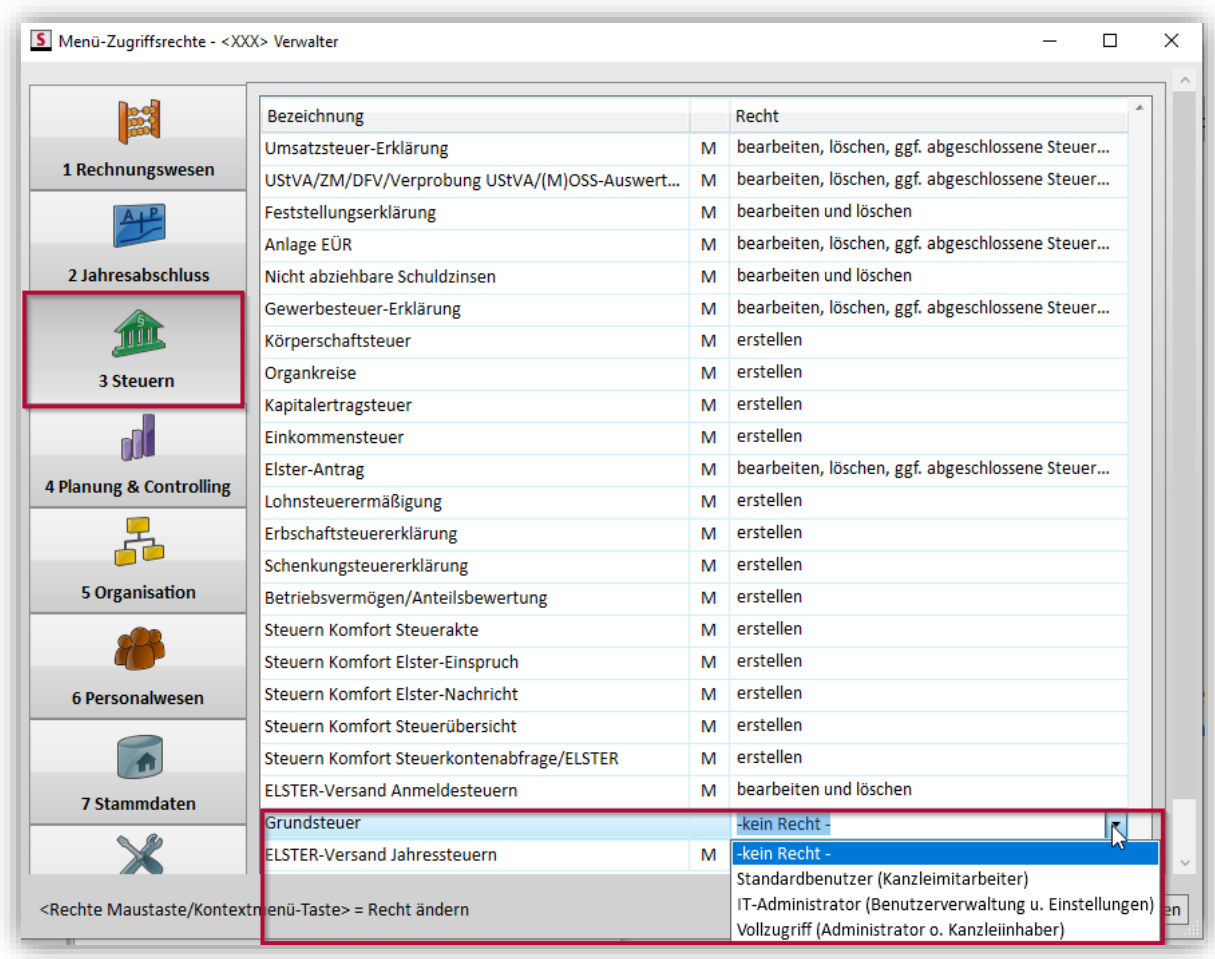

- 5. Speichern Sie Ihre Angaben mit **OK**.
- ✓ Sie haben die Berechtigung erteilt. Der Mitarbeiter kann nun in Simba auf den Menüpunkt |Steuern| → |GrundsteuerDigital| entsprechend zugreifen (siehe ["6](#page-20-0) Login [in GrundsteuerDigital"](#page-20-0)).

**Hinweis:** Für die Arbeiten in GrundsteuerDigital sind dort ebenfalls Benutzerrechte für die Mitarbeiter festzulegen (z.B. Zugriffsberechtigungen für einzelne Niederlassungen oder Mandanten oder das Recht zur Elster-Übertragung).

## <span id="page-16-0"></span>**5.2 Datenaustausch zu Niederlassungen**

Die Mandanten- und Benutzerrechteverwaltung in GrundsteuerDigital basiert auf Niederlassungen.

Zur Pflege der Niederlassung bei Mitarbeitern siehe ["5.1.1](#page-14-2) [Mitarbeiterverwaltung: E-Mail-](#page-14-2)[Adresse & Niederlassung/zuständiger Berater hinterlegen"](#page-14-2).

# <span id="page-16-2"></span><span id="page-16-1"></span>**5.3 Datenaustausch pro Mandant**

#### **5.3.1 Mandaten für die Stammdatenübergabe an GrundsteuerDigital vormerken**

Sie können hinterlegen, welche Mandanten Sie künftig mit ihren Stammdaten automatisiert an GrundsteuerDigital übergeben möchten.

Öffnen Sie dazu in Simba den Menüpunkt |Stammdaten| → |Mandant| → |Einst. Steuern|.

Dort können Sie unter **Grundsteuer** hinterlegen, ob die Stammdaten des Mandanten automatisiert über die Schnittstelle an GrundsteuerDigital übergeben werden sollen.

Sofern sowohl im Betriebsvermögen des Mandanten als auch im Privatvermögen relevantes Grundvermögen vorliegt und Sie für die Kommunikation im Mandantenportal von GrundsteuerDigital eine getrennte Ansprache des Unternehmens und der privaten Sphäre des Mandanten vornehmen möchten, können Sie beide Optionen aktivieren. Der Mandant wird dann in GrundsteuerDigital sowohl mit den betrieblichen als auch mit den privaten Stamm- und Kontaktdaten einmal als "Unternehmen" und einmal als "Privatperson" angelegt.

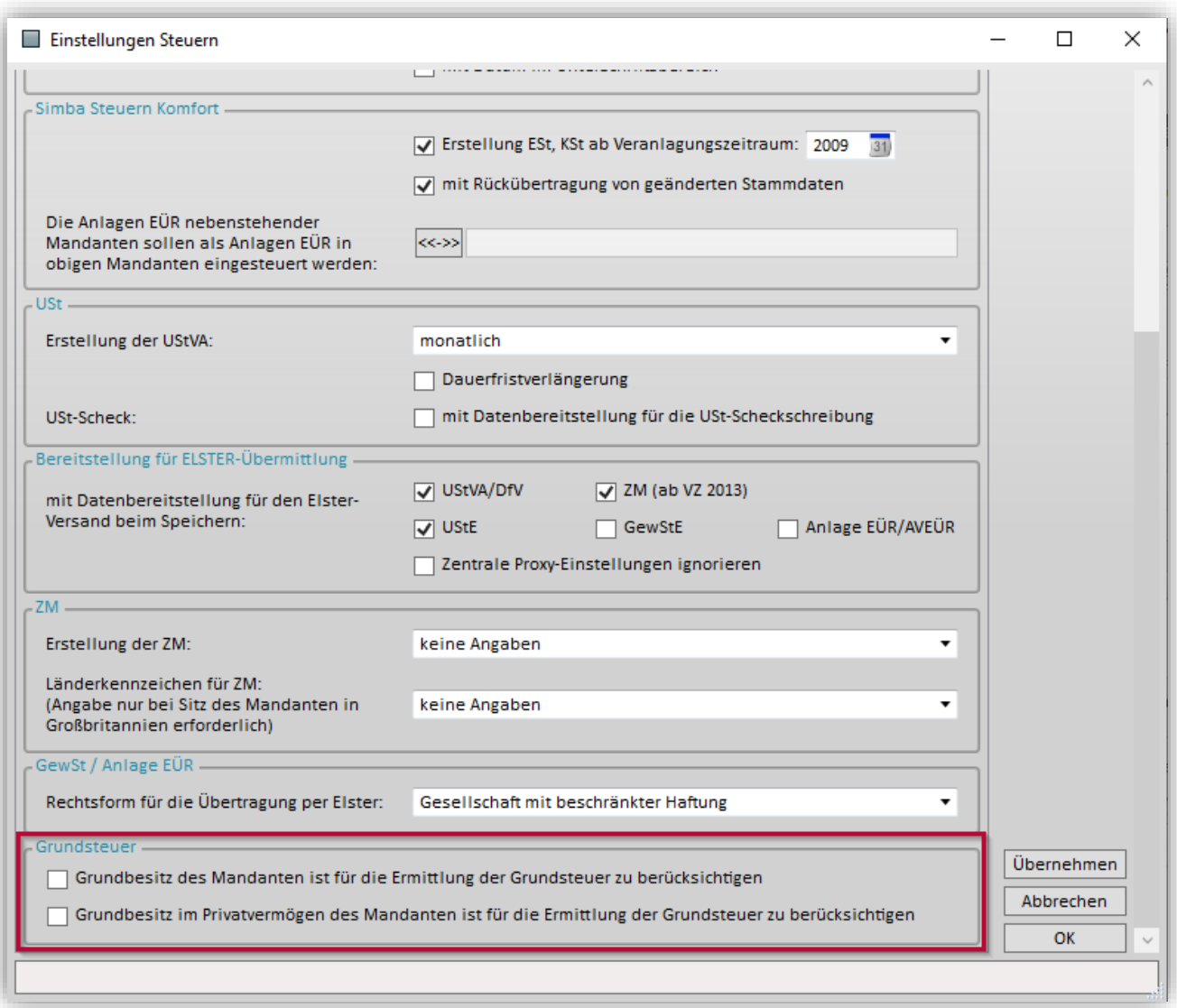

**Hinweis:** Wenn Sie keine Vorauswahl treffen, sondern alle Mandanten an GrundsteuerDigital übergeben möchten, dann geben Sie den Mandanten "0" ein. Die unter der Mandantennummer "0" getroffene Einstellung wird automatisch auf alle Mandanten übertragen. Im Hinblick auf die Vorschriften der Datenverarbeitung und die Datensparsamkeit empfehlen wir diese Möglichkeit jedoch **nicht**.

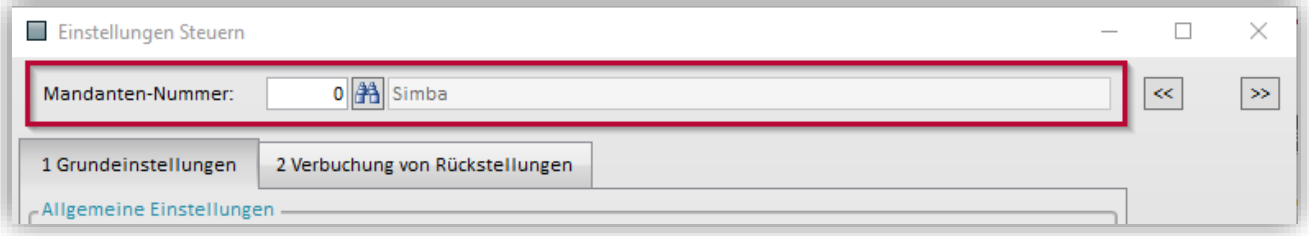

Wenn Sie einen Überblick erhalten möchten, welche Mandanten Sie bereits für die Stammdatenübergabe an GrundsteuerDigital vorgemerkt haben, öffnen Sie in Simba den Menüpunkt |Organisation| → |Auskunftssysteme| → |Mandantenauskunft|.

Legen Sie eine **Auswertungskennung** fest und klicken Sie im Bereich **Selektionskriterien** auf Hinzufügen. In der Kategorie "Einstellungen Steuern" finden Sie die beiden neuen Felder "Grundbesitz des Mandanten Ja/Nein" und "Grundbesitz im Privatvermögen Ja/Nein".

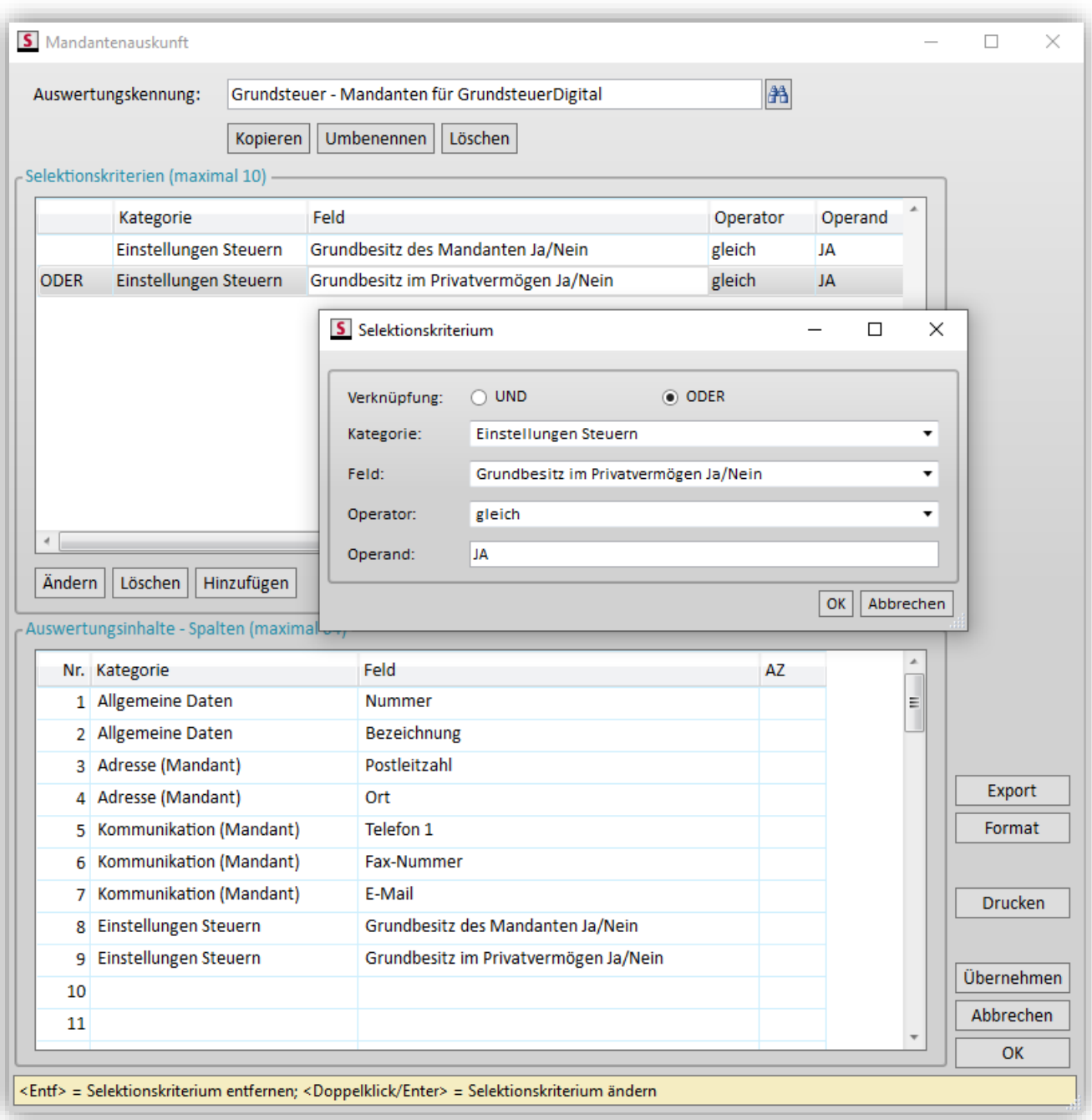

#### <span id="page-18-0"></span>**5.3.2 Mandantenaustausch über die Schnittstelle**

Mandanten, die Sie gemäß ["5.3.1](#page-16-2) Mandaten für die Stammdatenübergabe an [GrundsteuerDigital vormerken"](#page-16-2) für den Stammdatenaustausch vorgemerkt haben, werden nun automatisch bei jedem Aufruf von GrundsteuerDigital berücksichtigt und neu angelegt bzw. bei geänderten Daten aktualisiert (siehe ["6](#page-20-0) Login [in GrundsteuerDigital"](#page-20-0)).

<sup>© 2023</sup> Simba Computer Systeme GmbH

**Wichtiger Hinweis**: Die GrundsteuerDigital-Schnittstelle definiert folgende Pflichtfelder für die Anlage eines Mandanten. Ohne diese Information ist die Anlage eines Mandanten über die Schnittstelle nicht möglich. Bitte achten Sie daher darauf, dass bei allen für die Nutzung von GrundsteuerDigital vorgesehenen Mandanten die entsprechenden Stammdatenfelder in Simba gefüllt sind.

- Unternehmen: Name des Unternehmens, Steuernummer
- Privatpersonen: Vorname, Nachname, Steuernummer

Sofern Sie bereits in GrundsteuerDigital Mandanten manuell angelegt oder über den CSV-Export (siehe ["7.3](#page-26-0) [CSV-Export der Mandantenstammdaten"](#page-26-0)) importiert haben, führen Sie zur Aktivierung der automatischen Schnittstelle zuerst die Mandantenzusammenführung nach Abschnitt ["7.2](#page-24-0) Abgleich der manuell / per CSV-Import in GrundsteuerDigital [angelegten Mandanten"](#page-24-0) aus.

**Hinweis**: In GrundsteuerDigital ist die E-Mail-Adresse für die Nutzung des Mandantenportals erforderlich. Dies gilt auch für Mandanten, die als "Privatperson" mit den unter |Stammdaten| → |Mandant| → |Allgemeine Daten| → |Persönliche Daten| hinterlegten Stammdaten übergeben werden (siehe ["5.3.1](#page-16-2) Mandaten für die [Stammdatenübergabe an GrundsteuerDigital vormerken"](#page-16-2)). In Simba gibt es derzeit dort noch kein Stammdatenfeld für die private E-Mail-Adresse. Bitte erfassen Sie die private E-Mail-Adresse daher bei Bedarf direkt in GrundsteuerDigital.

# <span id="page-20-0"></span>**6 Login in GrundsteuerDigital**

Sofern Sie in Ihrer Mitarbeiterverwaltung eine geschäftliche E-Mail-Adresse hinterlegt haben (siehe ["5.1.1](#page-14-2) Mitarbeiterverwaltung: E-Mail-Adresse & Niederlassung/zuständiger [Berater hinterlegen"](#page-14-2)) und ein Benutzerrecht Grundsteuer erteilt haben (siehe ["5.1.2](#page-15-0) [Benutzerrecht "Grundsteuer" zuweisen"](#page-15-0)), können Sie sich nun in Ihren persönlichen Bereich in GrundsteuerDigital einloggen.

Hinweis: Bitte beachten Sie, dass der Benutzer "XXX" nicht für die Arbeit mit GrundsteuerDigital vorgesehen ist. Bitte verwenden Sie einen mit Ihrem Mitarbeiter (siehe ["5.1.1](#page-14-2) [Mitarbeiterverwaltung: E-Mail-Adresse & Niederlassung/zuständiger Berater](#page-14-2)  [hinterlegen"](#page-14-2)) verknüpften Benutzer.

Öffnen Sie dazu in Simba den Menüpunkt |Steuern| → |GrundsteuerDigital|.

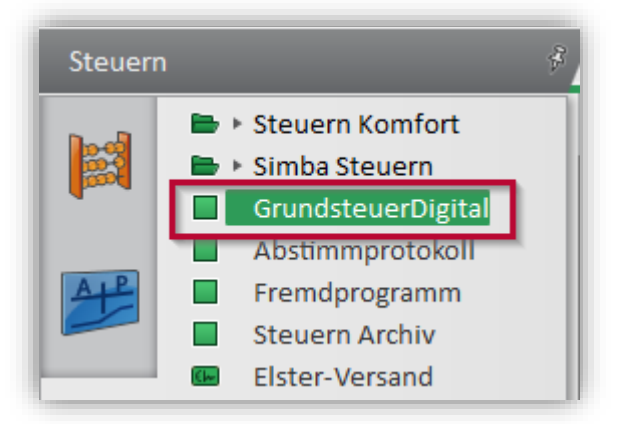

**Hinweis:** Aufgrund der automatischen Anlage bzw. Aktualisierung des Mandantenbestandes über die Stammdatenschnittstelle kann es insbesondere beim erstmaligen Aufruf von GrundsteuerDigital mit aktivierter Schnittstelle, je nach Anzahl der Mandanten, zu spürbaren Ladezeiten beim Aufruf von GrundsteuerDigital kommen.

Anschließend öffnet sich GrundsteuerDigital in Ihrem Standard-Internetbrowser mit Ihrer persönlichen Startseite.

Im Menü können Sie direkt auf die **Feststellungserklärungen**, **Grundstücke** und **Mandanten** zugreifen und diese dort auch jeweils anlegen und bearbeiten.

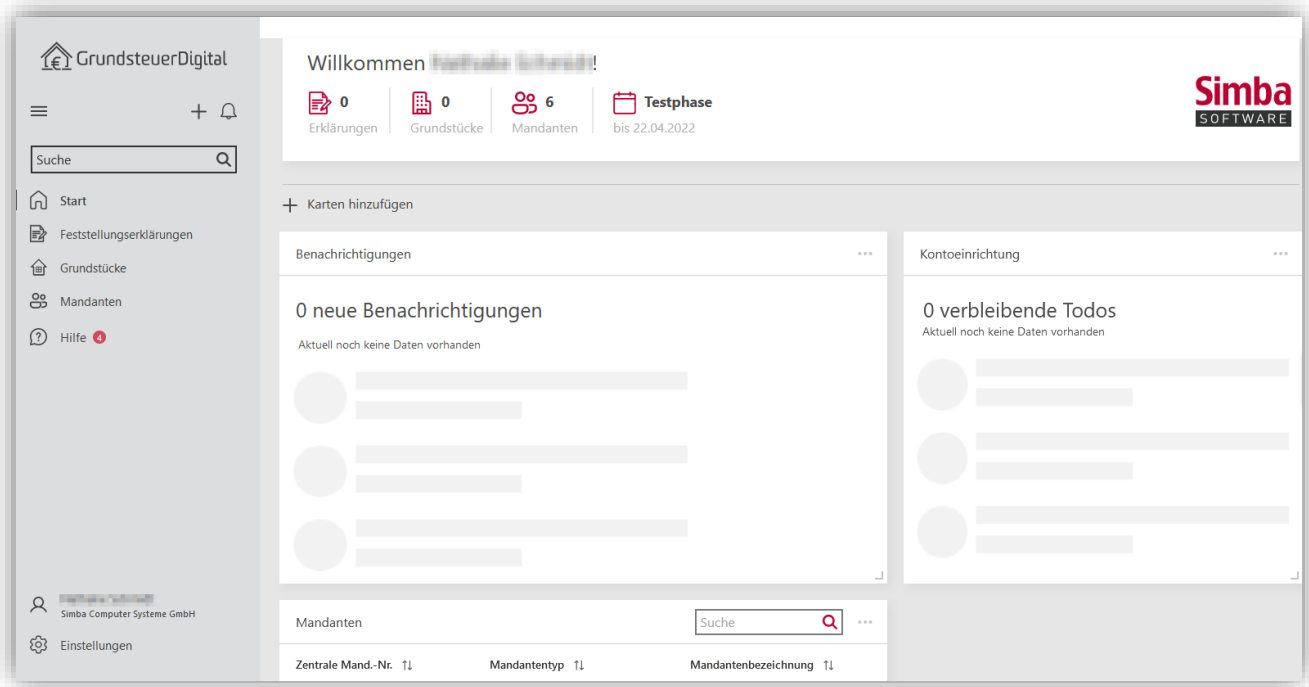

Den Aufbau der Startseite können Sie nach Ihren Wünschen individualisieren. Verschieben Sie dazu z.B. die Boxen, klicken Sie auf **Karten hinzufügen** oder klicken Sie auf das **Punktsymbol** .

Über die **Einstellungen** können Sie verschiedene Grundeinstellungen in GrundsteuerDigital festlegen.

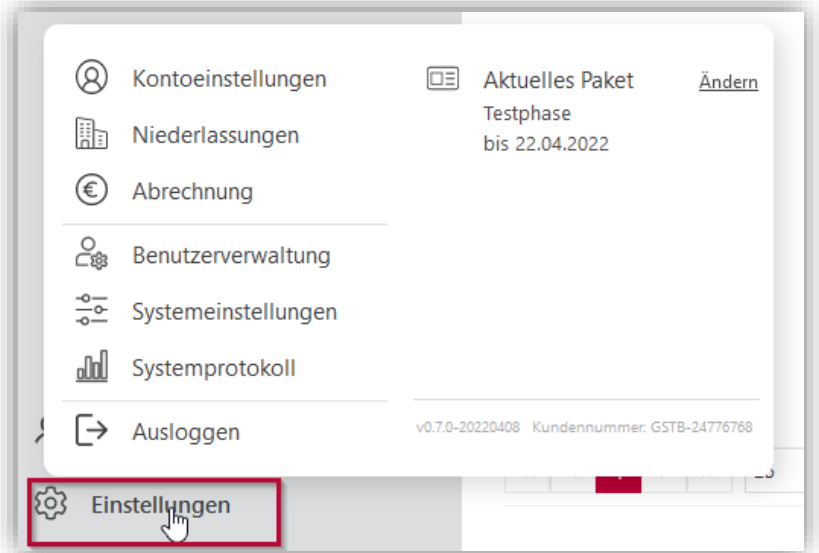

- Unter **Kontoeinstellungen** finden Sie die Kanzleidaten, mit denen Sie Ihren GrundsteuerDigital-Account angelegt haben (siehe ["4.2](#page-11-2) Account anlegen und [Lizenz erwerben"](#page-11-2)).
- Unter **Niederlassungen** finden Sie die Übersicht der Niederlassungen, die über die Schnittstelle angelegt wurden (siehe ["5.2](#page-16-0) [Datenaustausch zu Niederlassungen"](#page-16-0))
- Unter **Abrechnung** sehen Sie Ihr aktuell hinterlegtes Linzenzpaket bzw. Sie können die Buchung einer Lizenz vornehmen.

• In der **Benutzerverwaltung** sehen Sie die Benutzer, die bereits über die Schnittstelle angelegt wurden (siehe ["5.1](#page-14-1) [Einstellungen pro Mitarbeiter"](#page-14-1)). In der Registerkarte **Berechtigungen** können Sie festlegen, welche Benutzerrechte der jeweilige Mitarbeiter erhalten soll.

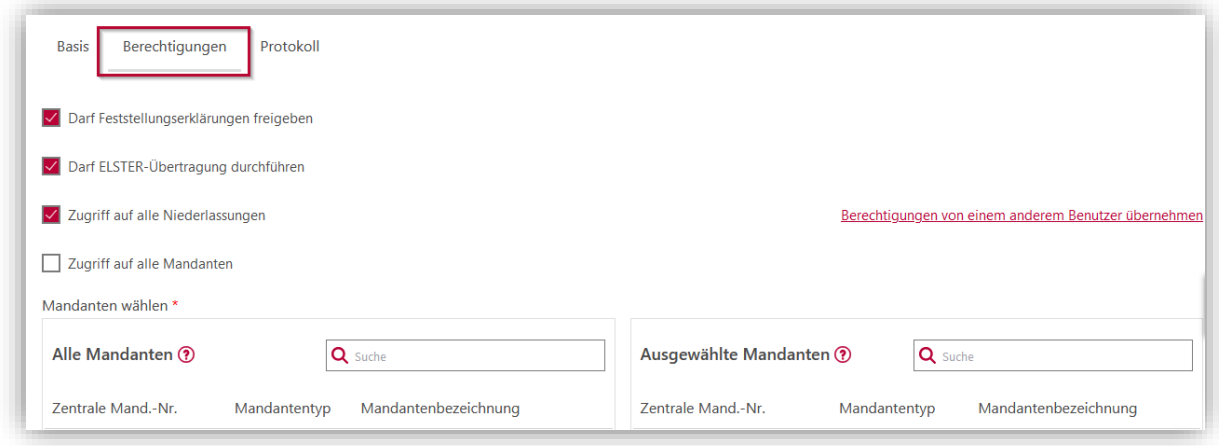

- In den **Systemeinstellungen** können Sie die grundlegenden Einstellungen für das Mandantenportal festlegen. Hier können Sie z.B. ein Firmenlogo sowie Ihre Firmenfarben definieren und damit das Mandantenportal individualisieren.
- Im **Systemprotokoll** finden Sie ein Logbuch zu den Zugriffen und Tätigkeiten der Mitarbeiter.

# <span id="page-23-1"></span><span id="page-23-0"></span>**7 GrundsteuerDigital Verwaltung**

# **7.1 Benutzerrecht "GrundsteuerDigital Verwaltung" zuweisen**

- 1. Öffnen Sie in Simba den Menüpunkt |Zentrale Dienste| → |Benutzerrecht|.
- 2. Wählen Sie im Feld **Benutzer** den Mitarbeiter aus. Klicken Sie dann auf **Menü-Zugriffsrechte**.
- 3. Wählen Sie im linken Bereich **Stammdaten**.
- 4. Wählen Sie unter **GrundsteuerDigital Verwaltung** die entsprechende Berechtigung aus.

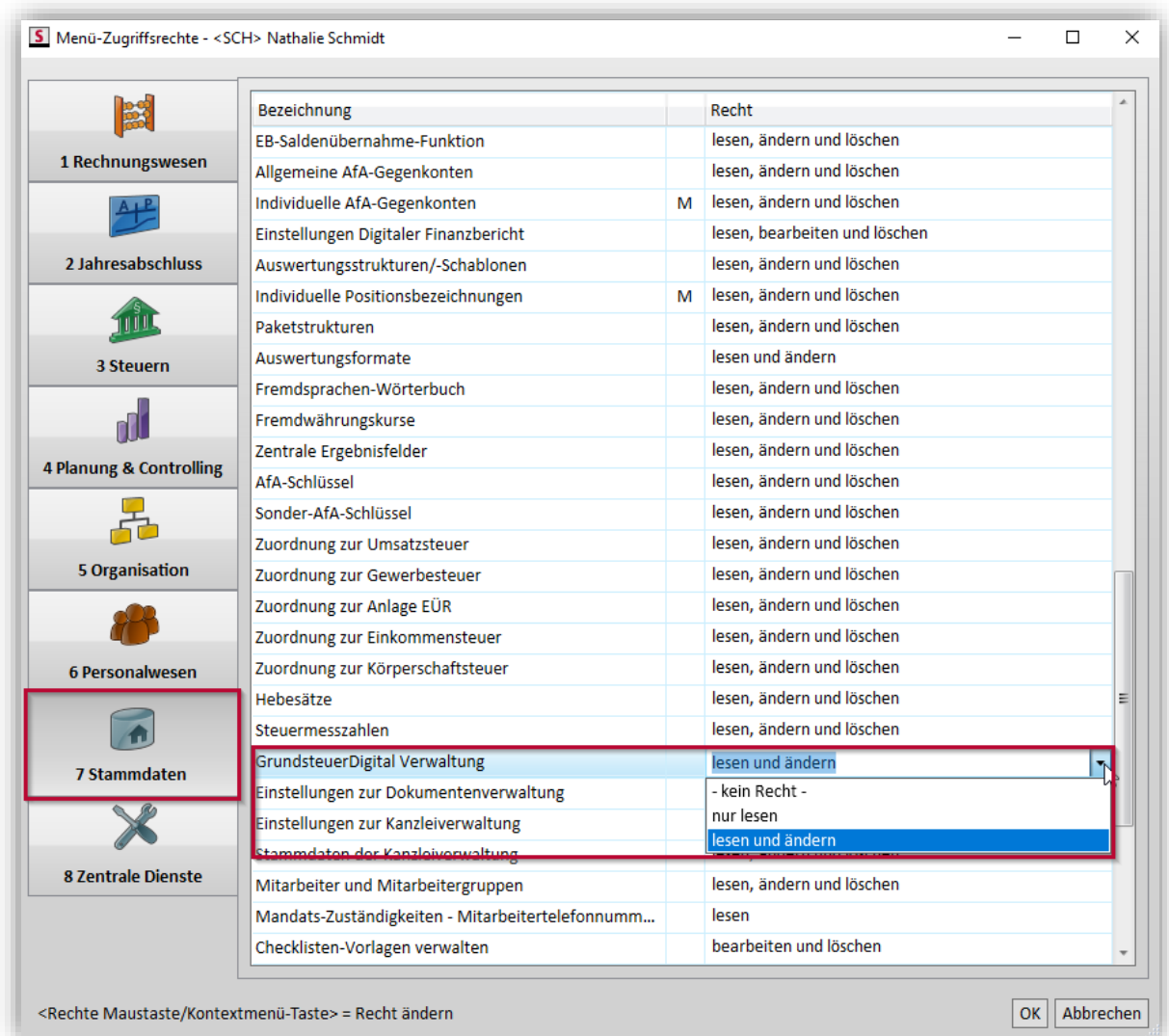

- 5. Speichern Sie Ihre Angaben mit **OK**.
- ✓ Sie haben die Berechtigung erteilt. Der Mitarbeiter kann nun in Simba auf den Menüpunkt |Stammdaten| → |System| → |GrundsteuerDigital Verwaltung| entsprechend zugreifen.

**Hinweis:** Mit der GrundsteuerDigital Verwaltung erhalten Sie Übersichten über **alle** in GrundsteuerDigital vorhandenen Mandanten und deren Stammdateninformationen wie beispielsweise Anschrift oder Steuernummer. Bitte berücksichtigen Sie dies bei der Vergabe der Benutzerrechte für die

GrundsteuerDigital Verwaltung. Zur Arbeit in der Anwendung GrundsteuerDigital selbst ist das Benutzerrecht "GrundsteuerDigital Verwaltung" nicht erforderlich. **Hinweis:** Bitte beachten Sie, dass der Benutzer "XXX" nicht für die Arbeit mit GrundsteuerDigital vorgesehen ist. Bitte verwenden Sie einen mit Ihrem Mitarbeiter (siehe ["5.1.1](#page-14-2) [Mitarbeiterverwaltung: E-Mail-Adresse & Niederlassung/zuständiger](#page-14-2)  [Berater hinterlegen"](#page-14-2)) verknüpften Benutzer.

## <span id="page-24-0"></span>**7.2 Abgleich der manuell / per CSV-Import in GrundsteuerDigital angelegten Mandanten**

Im Simba Menüpunkt |Stammdaten| → |System| → |GrundsteuerDigital Verwaltung| können Sie unter **3 Abgleich der manuell / per CSV-Import in GrundsteuerDigital angelegten Mandanten** eine Verknüpfung der Mandanten in GrundsteuerDigital mit Simba vornehmen.

Sofern bereits Mandanten in GrundsteuerDigital vorhanden sind, werden diese nun angezeigt.

**Hinweis:** Nach Installation des Patch 2022.53 sind ggf. nicht alle Spalten der Tabelle aktiviert. Um diese zu aktivieren, klicken Sie bitte mit der rechten Maustaste in die Überschriftzeile und aktivieren alle verfügbaren Spalten.

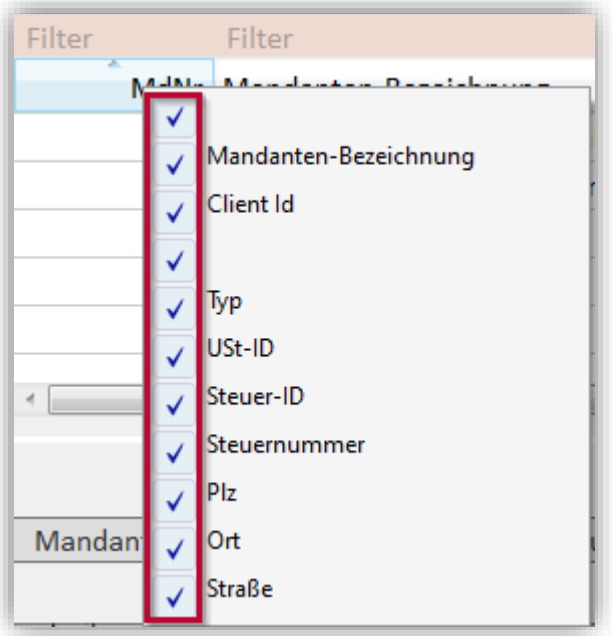

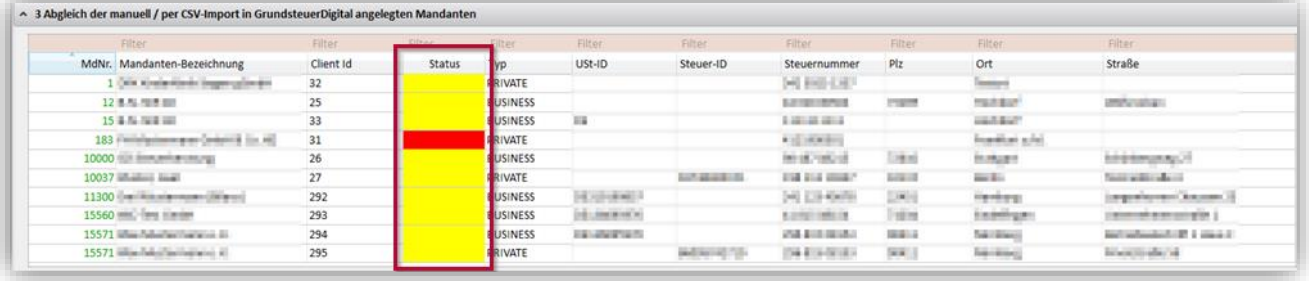

Die Spalte **Status** zeigt den Status (grün, gelb oder rot) der Verbindung zwischen GrundsteuerDigital und Simba an:

- Status "grün": Die Verbindung zwischen dem Mandanten in GrundsteuerDigital und dem Mandanten in Simba ist hergestellt.
- Status "gelb": Dies ist der Grundstatus bei erstmaliger Nutzung der automatischen Mandantenschnittstelle, wenn zuvor in GrundsteuerDigital bereits Mandanten manuell / per CSV-Import angelegt wurden. Ursache ist, dass bei den Mandanten in Simba noch keine GrundsteuerDigital-Client-ID gespeichert ist.

Voraussetzung, damit Mandanten aus GrundsteuerDigital hier angezeigt werden ist, dass eine Mandantennummer sowie ein Ort in GrundsteuerDigital vorhanden sind.

Ein Mapping wird bei Mandanten, die in den Einstellungen Steuern als "relevant für Grundsteuer" gekennzeichnet sind, auf Basis der Mandantennummer sowie weiterer eindeutiger Zuordnungskriterien (USt-ID/Steuer-ID/Steuernummer) hergestellt.

→ Sofern die Mandanten übereinstimmen, können Sie mit Klick auf **Mandanten entsprechend der Mandantennummer zuordnen** die Verknüpfung zwischen Simba und GrundsteuerDigital herstellen.

Mandanten entsprechend der Mandantennummer zuordnen

Anschließend erhalten alle Mandanten den Status "grün" und werden nun automatisch bei jedem Aufruf über die Schnittstelle aktualisiert.

Status "rot": In Simba ist noch keine GrundsteuerDigital-Client-ID gespeichert. Es kann aber bei Mandanten, die in den Einstellungen Steuern als "relevant für Grundsteuer" gekennzeichnet sind, kein Mandant mit übereinstimmender USt-ID/Steuer-ID/Steuernummer gefunden und daher kein Mapping hergestellt werden.  $\rightarrow$  In diesem Fall prüfen Sie, ob in den Einstellungen Steuern beim betreffenden Mandanten die Option "relevant für Grundsteuer" aktiviert ist und ob die korrekte, übereinstimmende USt-ID/Steuer-ID/Steuernummer hinterlegt ist. Sobald der Mandant mit Status "gelb" hinterlegt ist, ist eine Verbindung über die Schnittstelle herstellbar.

**Hinweis:** Nur wenn alle Mandanten eindeutig zugeordnet sind (Status "grün"), ist die Nutzung der Schnittstelle möglich, um ungewollte Datenverluste bzw. Änderungen bei falsch zugeordneten Mandanten in GrundsteuerDigital zu verhindern. Eine Nutzung von GrundsteuerDigital ist selbstverständlich weiterhin möglich; lediglich die automatische Mandantenanlage und der Stammdatenabgleich sind deaktiviert.

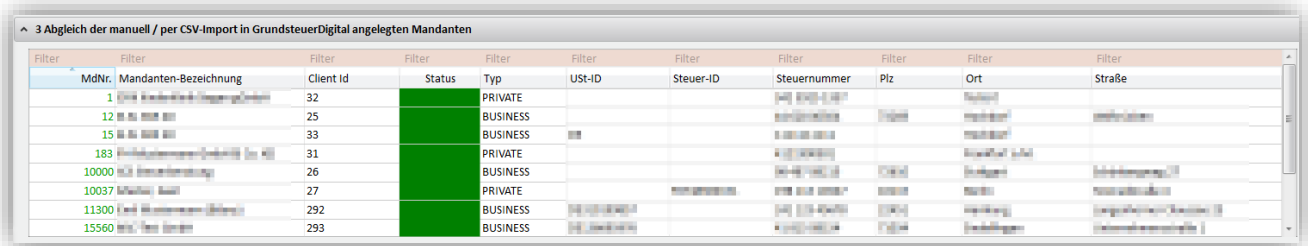

# <span id="page-26-0"></span>**7.3 CSV-Export der Mandantenstammdaten**

**Hinweis:** Da die Stammdatenschnittstelle seit dem Simba Patch 2022.53 aktiviert ist, ist der CSV-Export grundsätzlich nicht mehr erforderlich, um Stammdaten von Simba nach GrundsteuerDigital zu exportieren.

Zur initialen Mandantenübergabe an GrundsteuerDigital finden Sie in Simba die Möglichkeit eines CSV-Exportes, der anschließend in GrundsteuerDigital importiert werden kann.

Gehen Sie dazu in Simba auf den Menüpunkt |Stammdaten| → |System| → |GrundsteuerDigital Verwaltung| und nehmen dort die CSV-Dateiausgabe vor.

Alle Mandanten, die Sie in den |Einst. Steuern| für die Stammdatenübergabe an GrundsteuerDigital vorgemerkt haben (siehe ["5.3.1](#page-16-2) Mandaten für die [Stammdatenübergabe an GrundsteuerDigital vormerken"](#page-16-2)), werden exportiert.

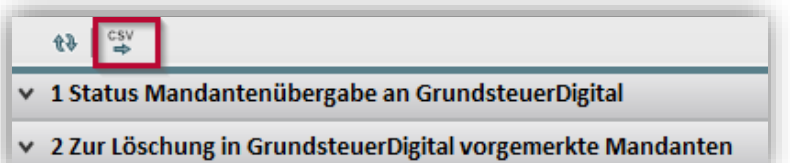

**Hinweis**: In GrundsteuerDigital ist die E-Mail-Adresse für die Nutzung des Mandantenportals ein Pflichtfeld. Dies gilt auch für Mandanten, die als "Privatperson" mit den unter |Stammdaten| → |Mandant| → |Allgemeine Daten| → |Persönliche Daten| hinterlegten Stammdaten übergeben werden (siehe ["5.3.1](#page-16-2) Mandaten für die [Stammdatenübergabe an GrundsteuerDigital vormerken"](#page-16-2)).

In Simba gibt es derzeit dort noch kein Stammdatenfeld für die private E-Mail-Adresse. Für den CSV-Export wird dieses Feld daher standardmäßig mit der fiktiven E-Mail-Adresse "no@mail.de" gefüllt. Bitte passen Sie diese E-Mail-Adresse an.

Zum Import wählen Sie in GrundsteuerDigital den Menüpunkt **Mandanten** und anschließend **Hinzufügen**. Wählen Sie dann den **CSV/Excel Import** aus.

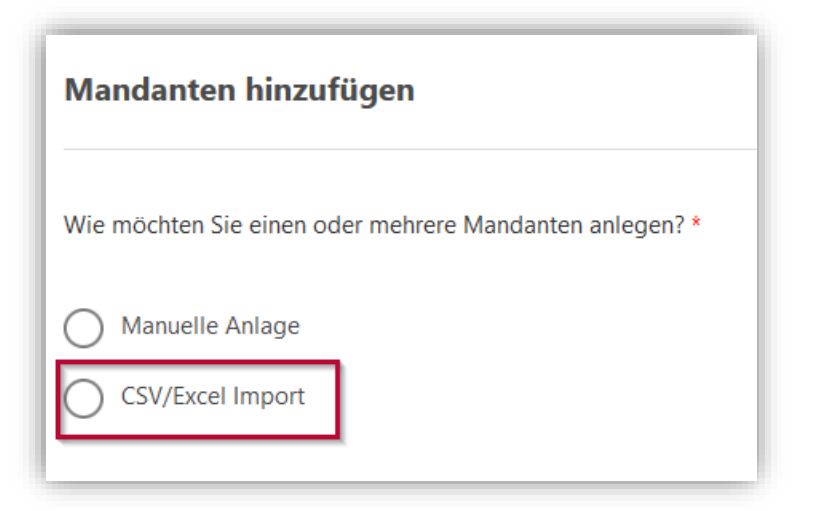

Nun wählen Sie die Niederlassung aus, der die Mandanten zugeordnet werden.

**Hinweis**: für den CSV-Import wählen Sie eine beliebige Niederlassung aus. Es besteht keine Möglichkeit der automatisierten Aufteilung der exportierten Mandanten auf mehrere Niederlassungen.

<sup>© 2023</sup> Simba Computer Systeme GmbH

Wählen Sie die zuvor in Simba in der GrundsteuerDigital Verwaltung generierte CSV-Datei aus. Die anschließende Übersicht können Sie mit **Importieren** bestätigen.

Anschließend werden die in der CSV-Datei exportierten Daten in GrundsteuerDigital importiert.

**Hinweis**: Dieser CSV-Import ist nur für die erstmalige Übernahme in GrundsteuerDigital gedacht. Der CSV-Import bietet **keine** Update-Funktion; ein nochmaliges Importieren würde daher zu doppelten Mandanten führen.

Die Möglichkeit der Stammdatenaktualisierung bzw. der automatischen Übergabe weiterer Mandanten erfolgt mit Freigabe der Mandanten-Schnittstelle.

# <span id="page-27-0"></span>**7.4 Löschung von Mandanten in GrundsteuerDigital**

Um Mandanten (inkl. aller in GrundsteuerDigital vorhandenen Daten, Grundstücke und Dokumente) in GrundsteuerDigital zu löschen, gibt es mehrere Möglichkeiten.

Zum einen können Sie den Mandanten direkt in GrundsteuerDigital löschen und anschließend die Vormerkung des Mandanten in den Einstellungen Steuern gem. ["5.3.1](#page-16-2) [Mandaten für die Stammdatenübergabe an GrundsteuerDigital vormerken"](#page-16-2) entfernen, um ein erneutes automatisches Anlegen beim nächsten Aufruf von GrundsteuerDigital zu verhindern.

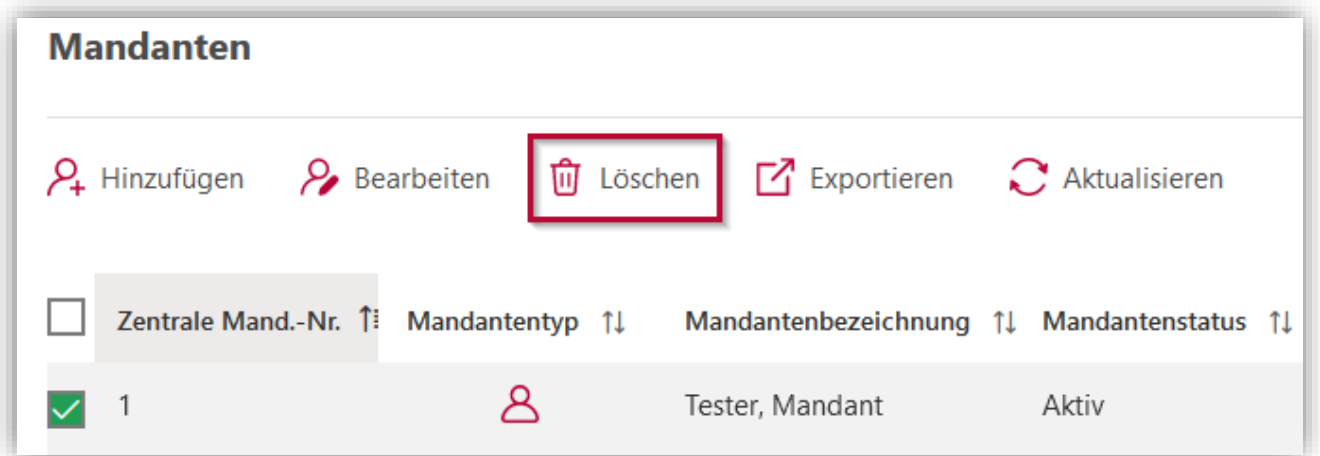

Zum anderen können Sie die Löschung aber auch direkt in Simba vornehmen. Entfernen Sie dazu die Vormerkung des Mandanten in den Einstellungen Steuern (siehe ["5.3.1](#page-16-2) [Mandaten für die Stammdatenübergabe an GrundsteuerDigital vormerken"](#page-16-2)).

Sie erhalten den folgenden Hinweis, den Sie mit **Ja** bestätigen.

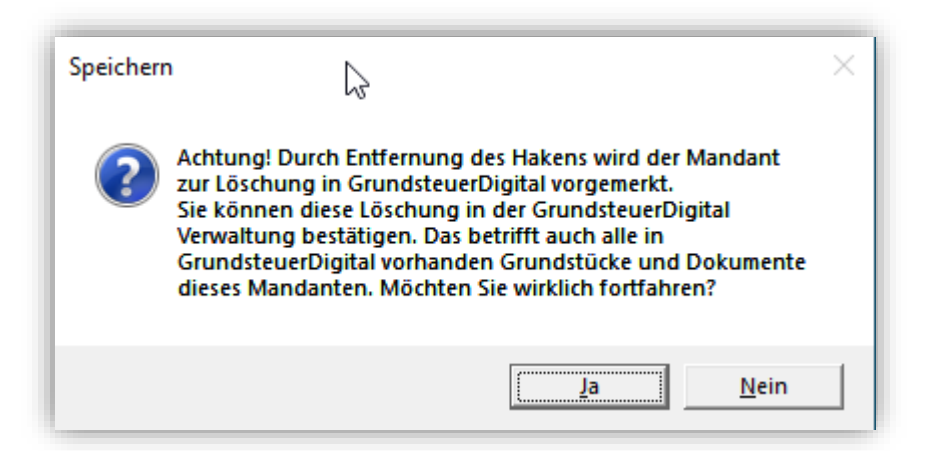

Anschließend können Sie im Simba Menüpunkt |Stammdaten| → |System| → |GrundsteuerDigital Verwaltung| unter **2 Zur Löschung in GrundsteuerDigital vorgemerkte Mandanten** den Mandanten auswählen und die Löschung durch Klick auf **Alle vorgemerkten Mandanten in GrundsteuerDigital löschen** durchführen.

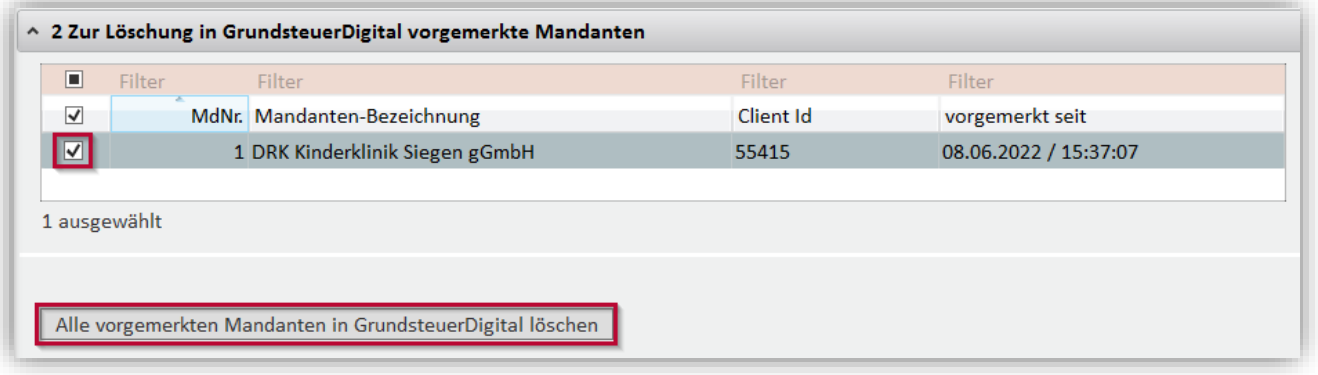

**Hinweis:** Ein Datenaustausch über die Schnittstelle ist zur Vermeidung von ungewollten Datenverlusten erst wieder möglich, wenn zur Löschung vorgemerkte Mandanten tatsächlich gelöscht wurden.

## <span id="page-28-0"></span>**7.5 Überblick über den Status der Mandantenübergabe an GrundsteuerDigital**

Im Simba Menüpunkt |Stammdaten| → |System| → |GrundsteuerDigital Verwaltung| können Sie unter **1 Status Mandantenübergabe an GrundsteuerDigital** sehen, welche Mandanten zu welchem Zeitpunkt letztmalig an GrundsteuerDigital übergeben bzw. in GrundsteuerDigital aktualisiert wurden. Sie erhalten somit einen Gesamtüberblick über den Mandantenbestand, für den über die Schnittstelle Daten ausgetauscht werden.

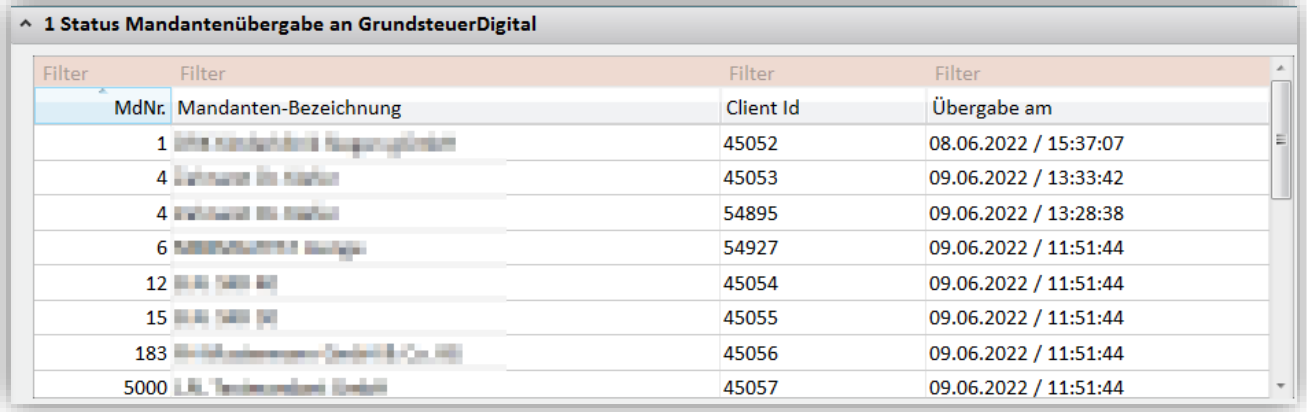

### <span id="page-29-0"></span>**7.6 Abstimmprotokoll**

Welche Daten pro Mandant an GrundsteuerDigital mit Hilfe des CSV-Exports bzw. über die Mandanten-Schnittstelle übergeben wurden, können Sie mit Hilfe des Abstimmprotokolls in Simba überprüfen.

Öffnen Sie dazu den Menüpunkt |Steuern| → |Abstimmprotokoll|.

Als Auswertungsart wählen Sie "Grundsteuer" und bei Werte wählen Sie "Export".

Mit Klick auf **Auswerten** sehen Sie nun die bereitgestellten Daten.

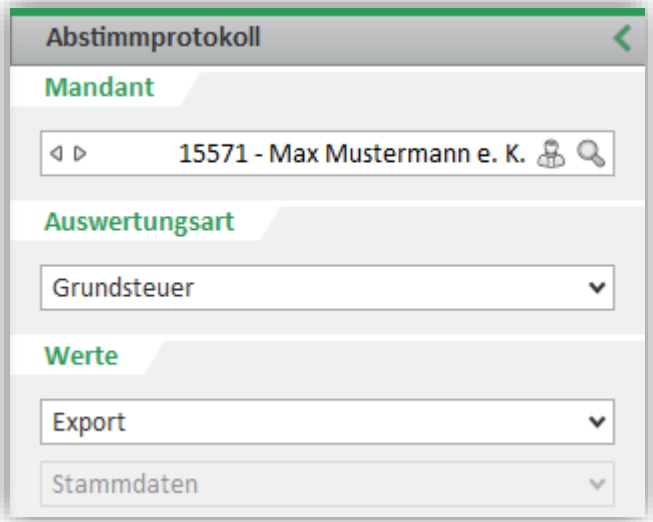

# <span id="page-30-0"></span>**8 Honorrarrechnung für die Grundsteuer in Simba erstellen**

Durch die 4. Verordnung zur Änderung der Steuerberatungsvergütungsverordnung wurde für die Berechnung einer Gebühr für Erklärungen zur Feststellung oder Festsetzung für Zwecke der Grundsteuer in § 24 Absatz 1 StBVV eine **neue Nummer 11a** eingefügt.

Damit Sie entsprechende Aufträge verwalten und abrechnen können, stellen wir eine neue Standard-Auftragsart sowie eine neue Standard-Tätigkeit zur Verfügung.

Im Menü |Organisation| → |Auftragsverwaltung| → |Aufträge verwalten| steht Ihnen die neue Auftragsart 25 "Erklärung Grundsteuer" zur Verfügung.

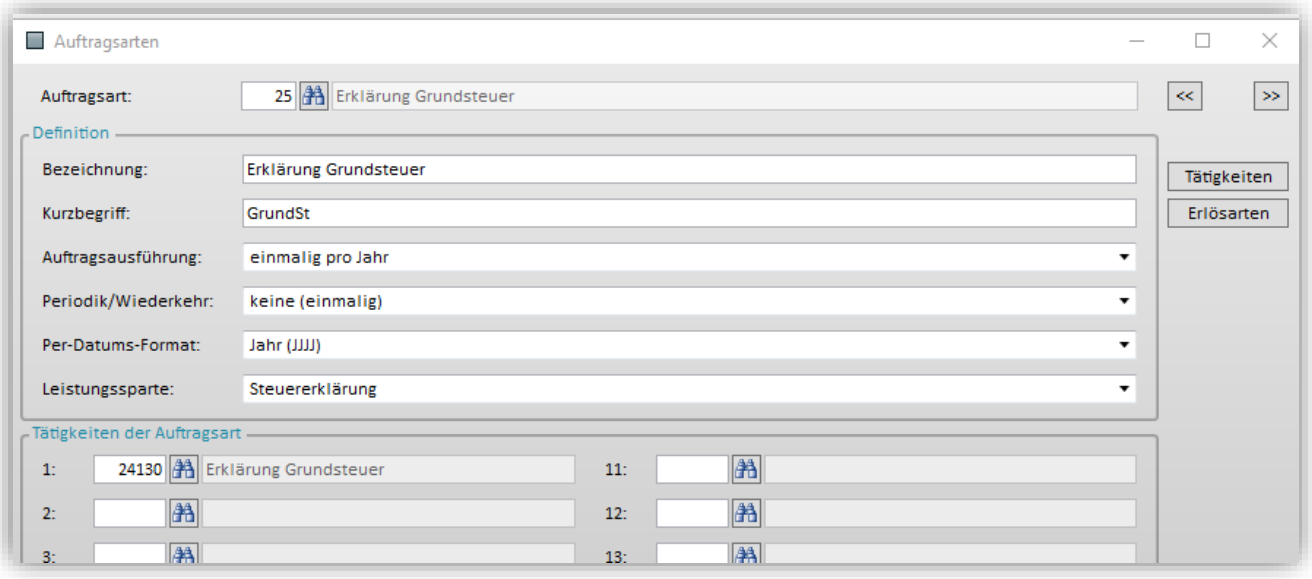

Darüber hinaus wurde in den Tätigkeiten eine neue Tätigkeit "Erklärung Grundsteuer" aufgenommen. Sofern Sie diese Standard-Tätigkeit an Ihre individuellen Bedürfnisse anpassen wollen, können Sie dies im Menü |Stammdaten| → |System| → |Kanzleiverwaltung| → |Tätigkeiten| vornehmen.

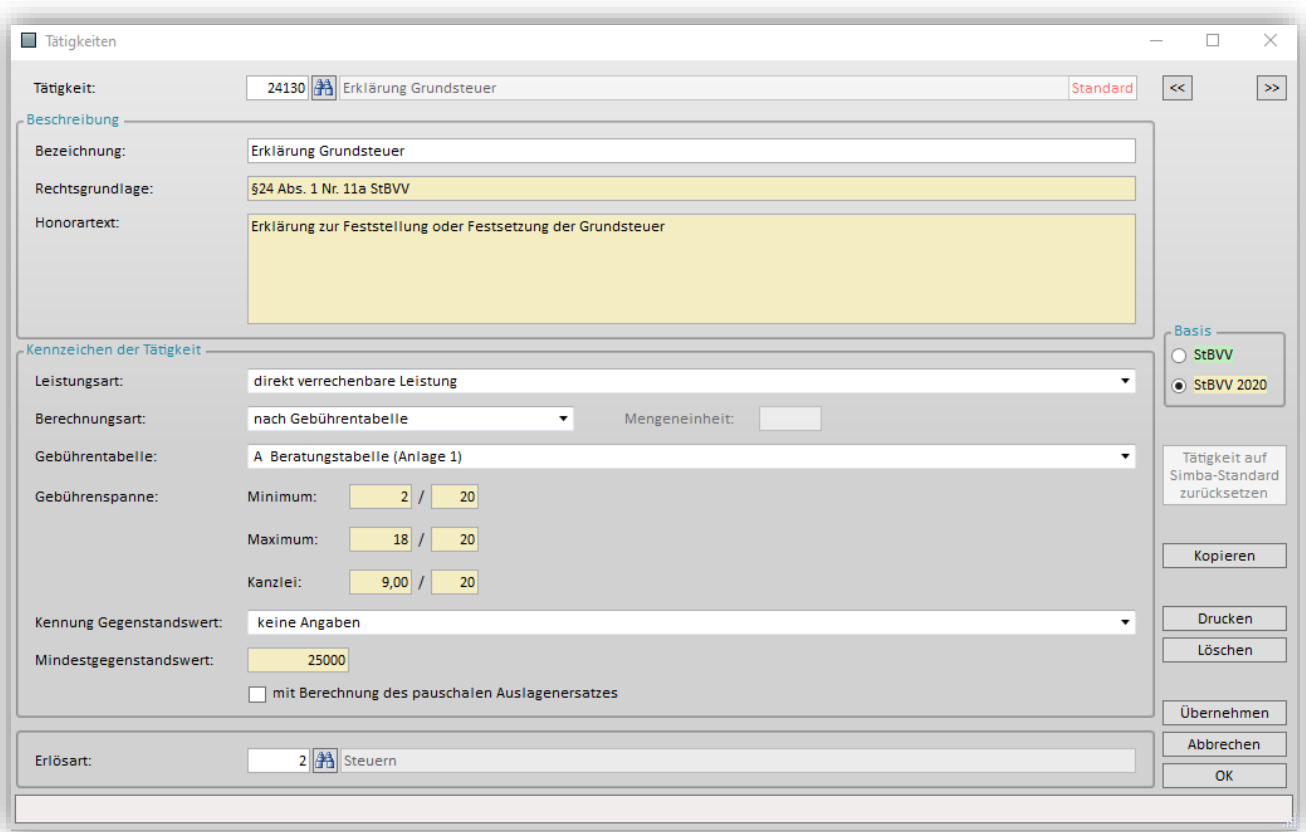

**Hinweis**: Derzeit bietet GrundsteuerDigital keine automatische Gegenstandswertversorgung von GrundsteuerDigital an Simba an.

# <span id="page-32-0"></span>**9 Anwendung und Support**

Umfangreiche Informationen zum Funktionsumfang und zur Anwendung von GrundsteuerDigital sowie ausführliche Unterstützung und Support finden Sie auf der Webseite unseres Partners GrundsteuerDigital.

Für Fragen, die über die Ersteinrichtung sowie die Schnittstelle hinaus gehen, finden Sie im Hilfebereich der GrundsteuerDigital-Webseite unter [https://hilfe.grundsteuer](https://hilfe.grundsteuer-digital.de/tags/steuerberater/)[digital.de/tags/steuerberater/](https://hilfe.grundsteuer-digital.de/tags/steuerberater/) sowie beim GrundsteuerDigital Support Unterstützung.

**Hinweis:** Der Simba Support kann leider bei Anwendungsfragen zu GrundsteuerDigital, die über die Ersteinrichtung und die Nutzung der Schnittstelle hinaus gehen, keine Unterstützung anbieten. Bitte wenden Sie sich direkt an [support@grundsteuer-digital.de](mailto:support@grundsteuer-digital.de) bzw. die GrundsteuerDigital Hotline.

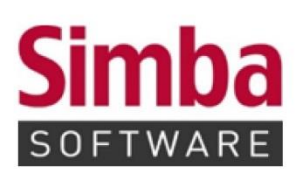

Simba Computer Systeme GmbH Zeppelinstraße 42-44 73760 Ostfildern

Telefon: +49 711 45124-0

Telefax: +49 711 45124-49<br>E-Mail: info@simba.de

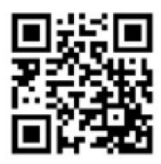

Mehr Informationen auf

www.simba.de